CMPE-260 Digital System Design 2 Laboratory Manual

Department of Computer Engineering Rochester Institute of Technology

# Contents

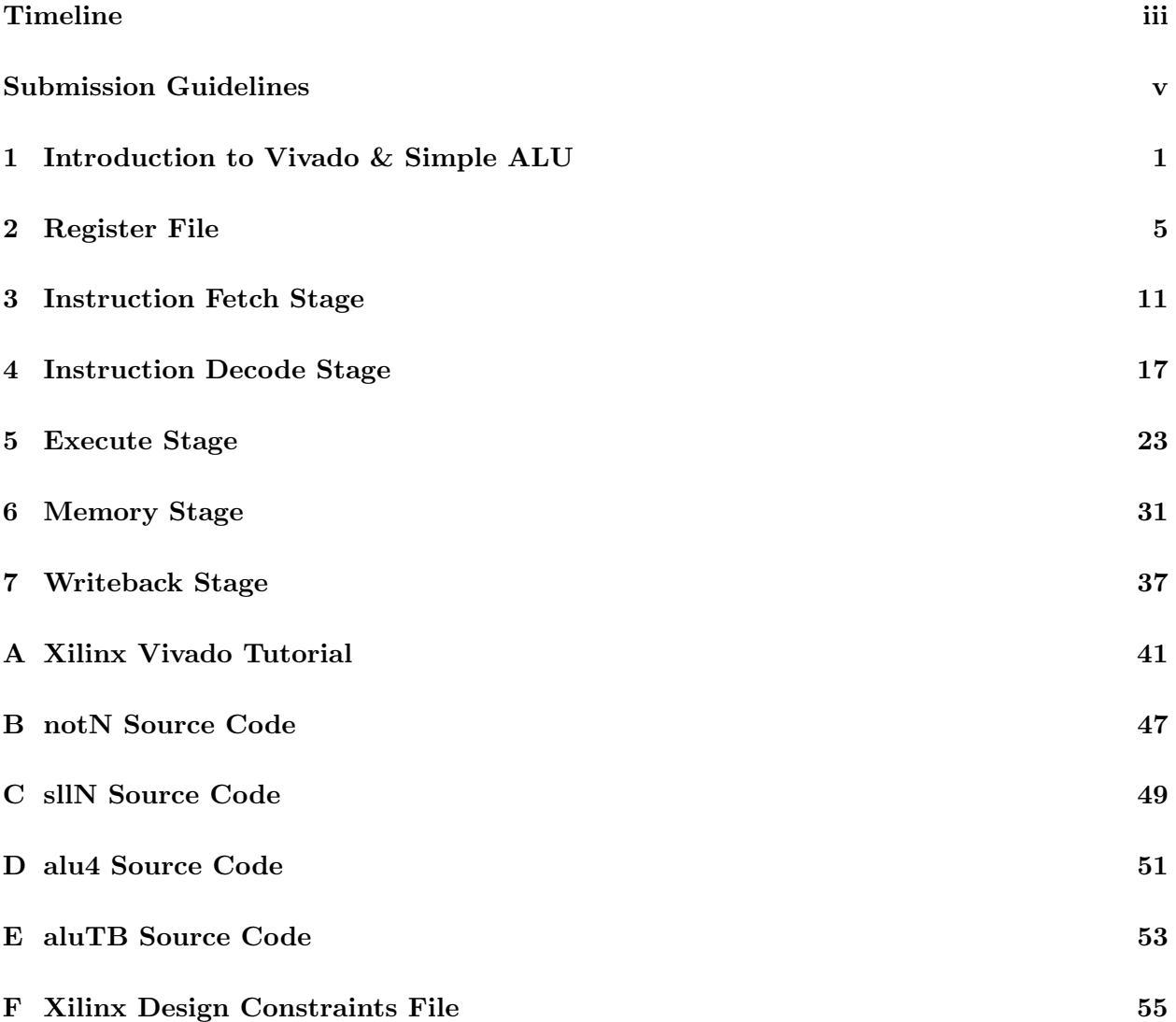

# <span id="page-4-0"></span>Timeline

## The schedule for the labs is as follows:

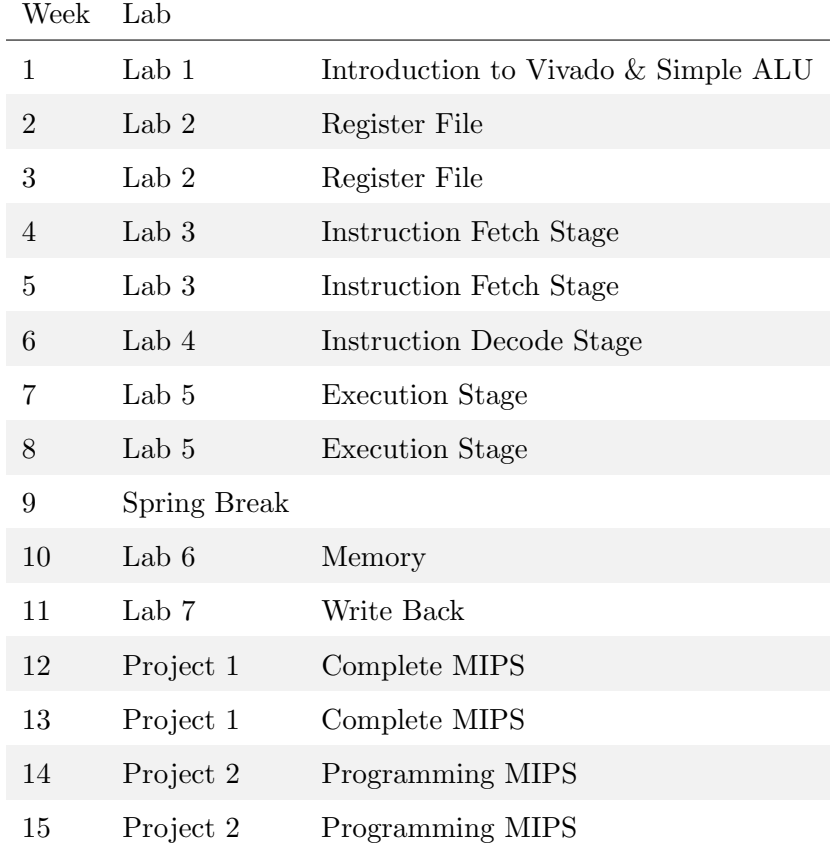

# <span id="page-6-0"></span>Submission Guidelines

#### These instructions apply to all submissions in the course

- 1. Everything must be in a PDF, except code
- 2. You must include all of the required items for full credit, make it look professional
- 3. Everything must be typed and proofread. NOTHING HANDWRITTEN WILL BE ACCEPTED FOR POINTS
- 4. Submit all code to MyCourses
- 5. Submit grading sheets to MyCourses appended to the back of the report or worksheet for that exercise (scan it in). They must be signed by the lab instructor or a TA to get any credit on the exercise
- 6. Submit the worksheets and reports to MyCourses
- 7. All entries not submitted by the beginning of the next lab are considered late, unless otherwise specified
- 8. DO NOT ZIP YOUR FILES.
- 9. If you have any questions, email ALL TAs for your section

# <span id="page-8-0"></span>Exercise 1 Introduction to Vivado & Simple ALU

#### Introduction

This exercise will detail the basic functionality of the Xilinx Vivado Design Suite. This software suite provides an integrated development environment (IDE) for the design, synthesis, and implementation of custom designs for reconfigurable hardware. The students will learn how to create a custom design from source, simulate it, synthesize it, implement it, and load it onto a Basys3 FPGA. These objectives will be met by first completing a tutorial for a 4-bit ALU supporting two operations. The design will be expanded to support three additional operations and 32-bit width in a future exercise.

#### Procedure

- 1. Follow the Xilinx Vivado Tutorial in Appendix A to start the design for a partial ALU
- <span id="page-8-1"></span>2. To create the partial ALU, create a component for each of the operations in Table [1.1](#page-8-1) and assign them to the corresponding opcode in the top-level ALU design. Make sure that each component is declared with generic bit width and is instantiated in the ALU with a width of 32 bits. Ensure that the following 4-bit opcodes are used. While only five operations will be supported now, this will allow many more operations to be added in later exercises.

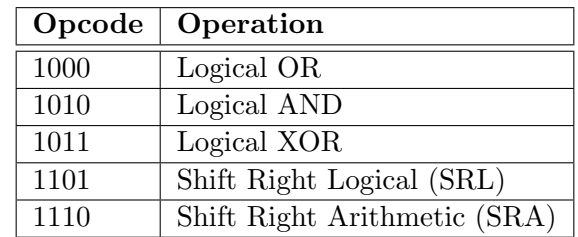

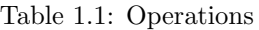

3. Write a testbench for the ALU, similar to those provided in the tutorial. It should spot-check at least four "generic" cases for each operation as well as the following "edge" cases:

| Value1     | Operation  | Value2 |
|------------|------------|--------|
| 0x6        | SRL        | 0x2.   |
| 0x6        | SRA        | 0x1    |
| 0x6        | <b>SRA</b> | 0x2    |
| 0xF0000000 | SRA        | 0x1    |
| 0x0        | 0R         | 0x0    |
| 0x0        | 0R.        | 0xF    |
| 0xF        | 0R.        | 0xF    |
| 0x5        | 0R.        | 0xA    |
| 0xA        | 0R.        | 0x5    |
| 0x0        | XOR        | 0x0    |
| 0x0        | XOR        | 0xF    |
| 0xF        | XOR        | 0x0    |
| 0xF        | XOR        | 0xF    |
| 0x5        | XOR        | 0xA    |
| 0xA        | XOR.       | 0x5    |
| 0x0        | AND        | 0x0    |
| 0x0        | AND        | 0xF    |
| 0xF        | AND        | 0x0    |
| 0xF        | AND        | 0xF    |

Note: The proper syntax for hexadecimal in VHDL is: x"F"

4. Using the testbench, perform both a Behavioral Simulation and a Post-Implementation Timing Simulation. Check the results for accuracy.

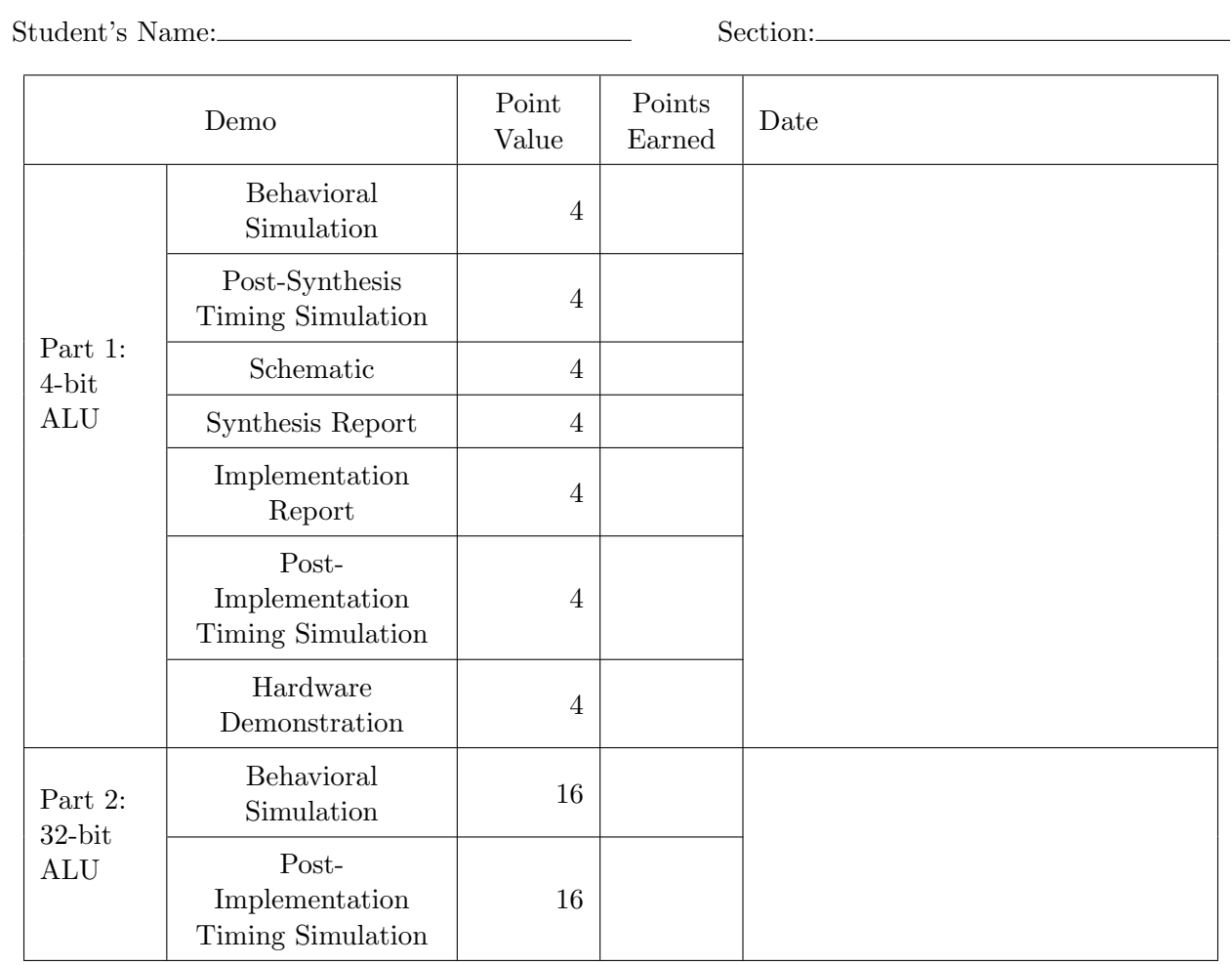

### Exercise 1: Introduction to Vivado & Simple ALU

To receive any grading credit students must earn points for both the demonstration and the report.

| Report                             | Point<br>Value | Points<br>Earned | Comments |
|------------------------------------|----------------|------------------|----------|
| Abstract                           | 5              |                  |          |
| Design Methodology                 | 15             |                  |          |
| Results & Analysis                 | 10             |                  |          |
| Conclusion                         | 5              |                  |          |
| Source Code (Style)                | 5              |                  |          |
| Total for prelab, demo, and report | 100            |                  |          |

Exercise 1: Introduction to Vivado & Simple ALU

# <span id="page-12-0"></span>Exercise 2 Register File

# Objective

This exercise investigates the design of a register file for a FPGA. The objective of this exercise is to implement, using VHDL, a digital system that is capable of storing multiple words, or groups of bits, as well as understanding how to properly test such a design. VHDL files are created and tested, both in simulation and in hardware.

# Background

Computers need to be able to store and access information very quickly. However, simple digital systems like D flip flops, by themselves, cannot hold enough information to be useful. Thus register files are created that allow for one bus to access multiple locations, each which holds multiple bits. In this exercise, there are two outputs, which allows for two addresses to be read from at the same time, increasing the speed at which the necessary data can be obtained.

# Prelab

- Draw a schematic of the register file following the specifications laid out below. It is not necessary to show the inner works of each component, just how they are tied together to create the register file.
- Review the use of generics in both entity declarations and instantiations.
- Print the sign off sheet.

# Hardware Specification

The design must meet the following specifications and use all components listed at least once. Some will be used multiple times.

### Register Module

The register module has the following features (see [Figure 2.1\)](#page-13-0):

- Parameters:
	- The size of the word to store, in bits. To be called n.
- Inputs (One bit unless noted otherwise):
	- in (n bits): Parallel input to be stored.
	- clk: Clock signal. Register file is rising edge triggered.
	- we: Write enable. Enabling allows register contents to be written.
	- rst: Resets the register to r. Asynchronous.
- Outputs:

– out (n bits): Parallel output of the register module.

<span id="page-13-0"></span>Consider using the behavioral style for the register module.

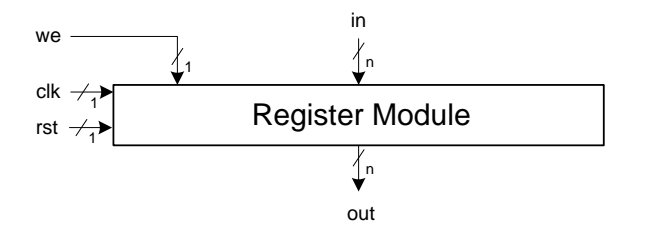

Figure 2.1: Register Module

#### Multiplexer

Create an m-to-1 MUX, whose eight inputs are n bits wide. m is the number of register modules in the file.

#### Decoder

this decoder should not be written as separate signals, but instead as one multi-bit signal. This is .<br>. . **. .** . . Create an appropriately-sized decoder (i.e. if  $m = 8$ , the decoder would be 3-to-8). The input of also true of the output.

#### Register File

The register file contains m register modules and follows a two-read, one-write format. See [Fig](#page-14-0)[ure 2.2.](#page-14-0)

- Parameters:
	- The size of the word to store, in bits. To be called n. Default to 8
	- The number of register modules. To be called m. Default to 8
- Inputs (One bit unless noted otherwise):
	- $-$  rd1, rd2 (log<sub>2</sub>(m) bits): Read1 and read2. Selects which registers to read from.
	- $-$  wr (log<sub>2</sub>(m) bits): Write. Selects which register to write to. Note that the previous signals are  $\log_2(m)$  bits long, allowing them to address all m registers.
	- in (n bits): Data to be written to the appropriate register.
	- clk: Clock signal.
	- we: Write enable. Enabling allows register contents to be written.
	- rst: Resets all registers. Asynchronous.
- Outputs:
	- out1, out2 (n bits): Parallel outputs containing the data from the selected registers.

#### Hints

- Use the output of the decoder in conjunction with the register file's we signal to drive the we on the register module. lecoder in conjunction with<br>connect the output of the re the in conjunction with the region of  $\frac{1}{2}$
- <span id="page-14-0"></span>• Use two MUXs, one to connect the output of the register specified by rd1 to out1, and a second for rd2 and out2.

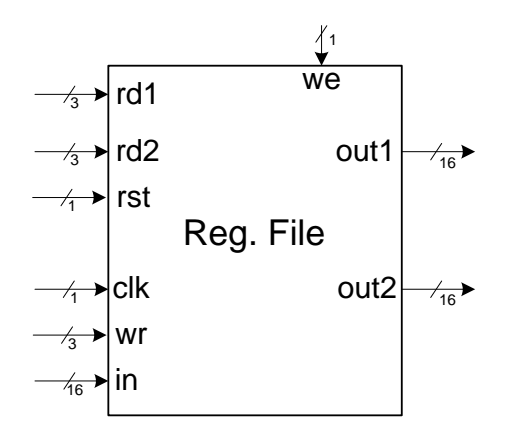

Figure 2.2: Register File

#### Testbench

Write a testbench to ensure that the register file is working properly. Some potential scenarios are listed:

- Resetting the register file
	- This should set all register modules to their reset value, r.
- Writing to each register module
	- A for loop can be used to write to every register module by modifying wr.
- Reading from each register module
	- Ensure that both rd1 and rd2 are tested.

This testbench must use assert statements to confirm proper functionality.

#### Lab Procedure

- 1. Create a new directory and Vivado project for this exercise.
- 2. Write a properly commented and properly formatted VHDL program according to the preceding specifications.
- <span id="page-14-1"></span>3. Test the design using a behavioral simulation.
- <span id="page-15-0"></span>4. Synthesize the design and test it using a Post-Synthesis Timing simulation.
- <span id="page-15-1"></span>5. Implement the design and test it using a Post-Implementation Timing simulation.
- 6. Prepare the design for hardware, following the procedure laid out in Exercise One.
- <span id="page-15-2"></span>7. Program the board and verify that it is working.
- 8. Demonstrate steps [3.,](#page-14-1) [4.,](#page-15-0) [5.,](#page-15-1) and [7.](#page-15-2) to a TA or the instructor, who will sign the grading sheet.
- 9. Screen shot the appropriate waveforms for the report, making sure that they will be readable.
- 10. Submit the source code and report online to the appropriate myCourses dropbox.

#### Lab Report

Write a report that meets the rules of professional technical writing and follows the lab report format on myCourses. Additional items that must be included:

- A block diagram of the design, which is not hand drawn and is not taken from the RTL schematic.
- Marked simulation results for all simulations.

# Exercise 2: Register File

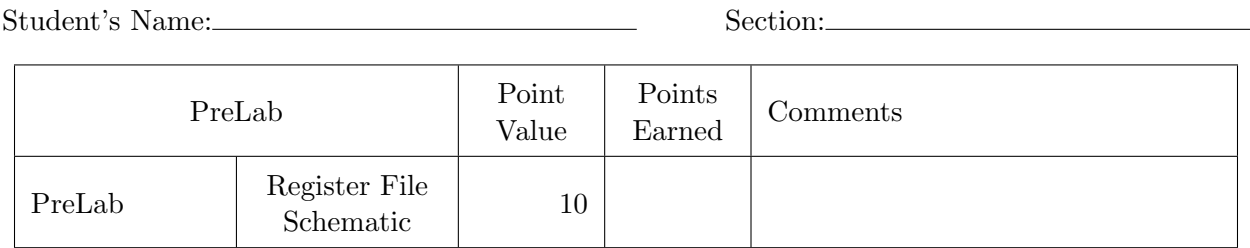

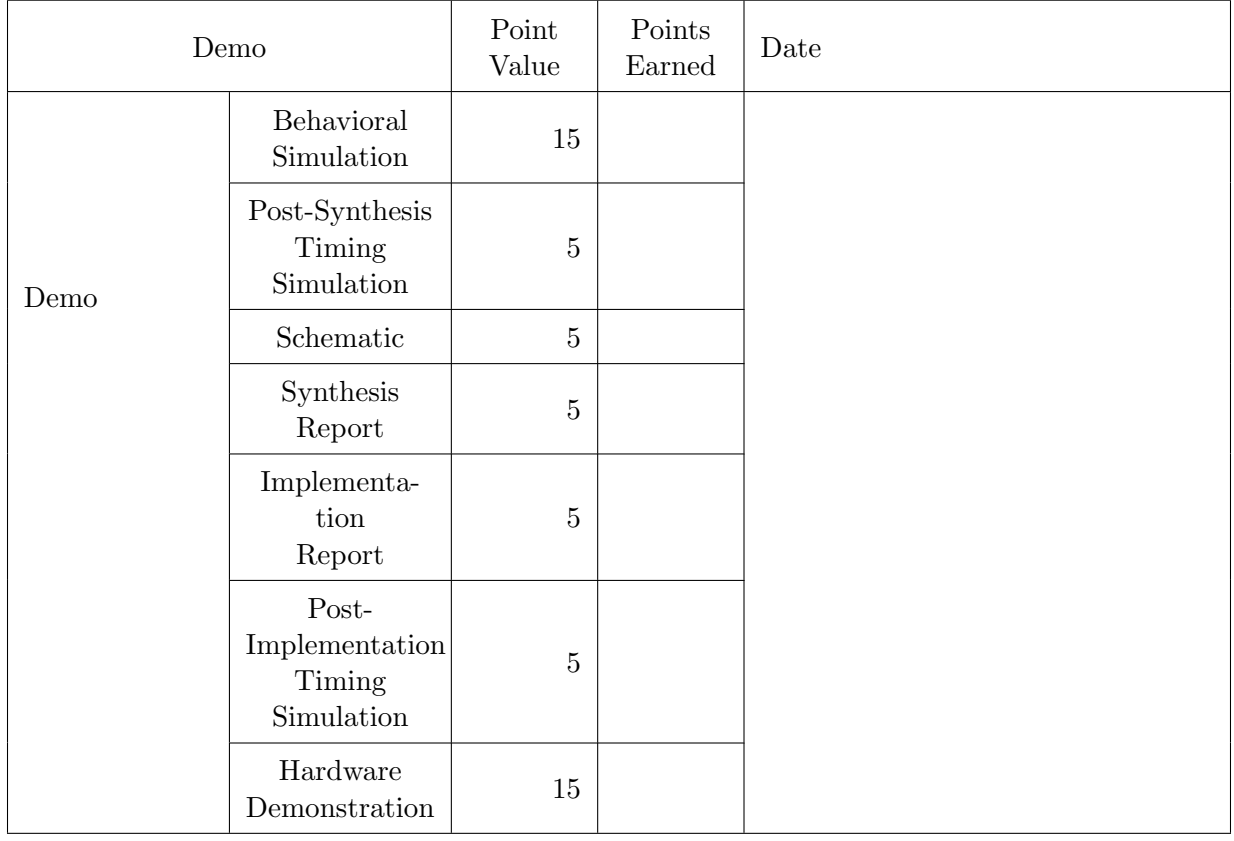

To receive any grading credit students must earn points for both the demonstration and the report.

Exercise 2: Register File

|                     | Report                                               | Point<br>Value | Points<br>Earned | Comments |
|---------------------|------------------------------------------------------|----------------|------------------|----------|
| Abstract            |                                                      | $\bf 5$        |                  |          |
| Design              | <b>Block</b><br>Diagram of<br>Register File          | 3              |                  |          |
| Methodology         | Discussion of<br>Register<br>Module<br>Functionality | 3              |                  |          |
|                     | Discussion of<br>Register File<br>Functionality      | $\overline{4}$ |                  |          |
| Results $\&$        | Behavioral<br>Waveform                               | 3              |                  |          |
| Analysis            | Post-<br>Implementation<br>Waveform                  | 3              |                  |          |
|                     | Results<br>Description                               | $\overline{4}$ |                  |          |
| Conclusion          |                                                      | $\overline{5}$ |                  |          |
| Source Code (Style) |                                                      | $\overline{5}$ |                  |          |
|                     | Total for prelab, demo, and report                   | 100            |                  |          |

# <span id="page-18-0"></span>Exercise 3 Instruction Fetch Stage

# Objective

In this exercise, students will be expected to design and create the Instruction Fetch stage of a pipelined MIPS architecture. This will require making several different modules and connecting them into a single Instruction Fetch stage. The Instruction Fetch stage is responsible for bringing the program instructions from memory into the processor.

# Pre-lab Activities

- Describe in a brief paragraph the role of the Instruction Fetch stage in a MIPS processor.
- Create a block diagram of the Instruction Fetch stage with all signals labeled, including the internals of the Instruction Memory

# Hardware Specification

Students will be creating the complete Instruction Fetch stage of the pipelined MIPS architecture, highlighted in Figure [3.2](#page-19-0)

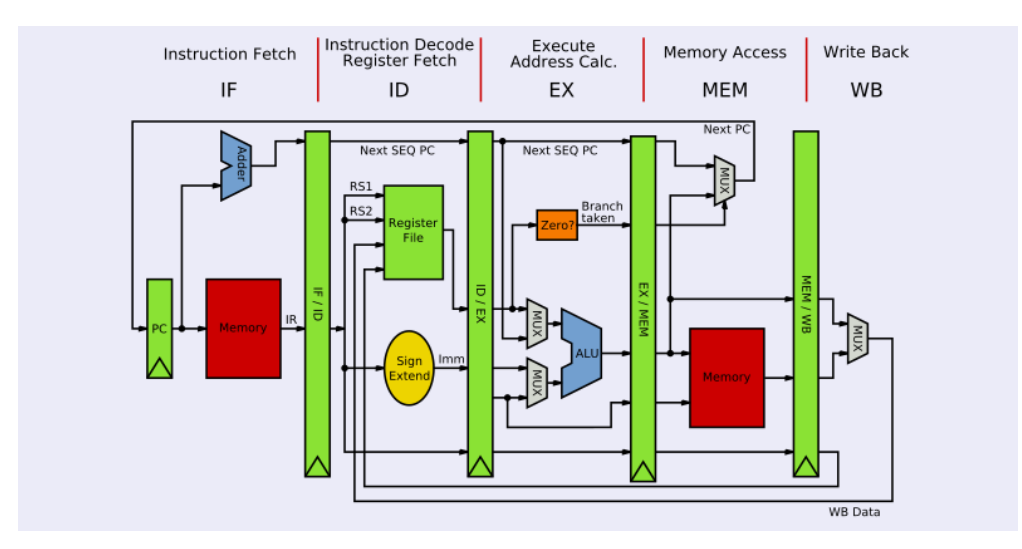

Figure 3.1: Pipelined MIPS Architecture

<span id="page-19-0"></span>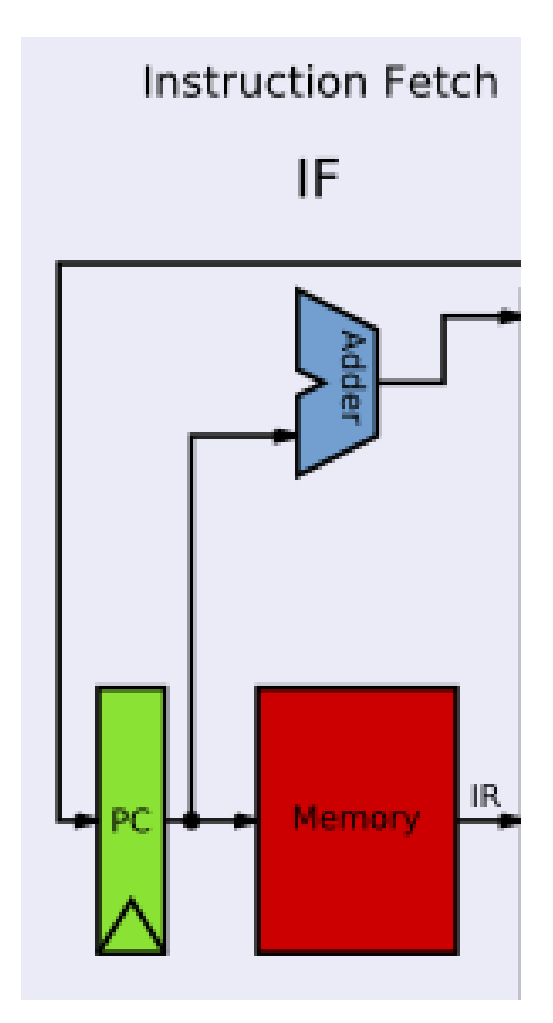

Figure 3.2: Pipelined MIPS Instruction Fetch

#### Instruction Memory

The Instruction Memory module will hold all of the instructions which will be fetched by the Instruction Fetch.

- Inputs (One bit unless noted otherwise)
	- clk The system clock
	- addr (28 bits) Address to read from
- Outputs (One bit unless noted otherwise)
	- d out (32 bits) The instruction to be read from an instruction file at a specific address

#### Instruction Fetch

The Instruction Fetch module will incorporate the Instruction Memory module. The fetch will fetch an instruction from memory at the address determined by the program counter, which should increment and over time fetch all instructions from the memory.

- Inputs (One bit unless noted otherwise)
	- clk The system clock
	- rst Active high reset. Asynchronous.
	- Jump Active high bit which determines if the program is jumping
	- JumpAddr (28 bits) Address to jump to if the program is jumping
	- PCSrc (28 bits) Program Counter Source the address that the Program Counter will start at
- Outputs (One bit unless noted otherwise)
	- PCNext (28 bits) Next Program Counter location
	- Instruction (32 bits) The instruction which was fetched from memory

#### Lab Procedure

- 1. Create a new Project in Xilinx Vivado for the exercise
- 2. Write a properly commented and formatted VHDL program according to the preceding specifications.
- 3. Write a testbench which properly tests the full stage. The testbench must use assert statements to be self-checking.
- 4. Test the design with a Behavioral Simulation. Make sure it includes the following:
	- PC Incrementation
	- Response to a Jump  $&$  behavior afterwards
- 5. Synthesize the design and test it using a Post-Synthesis Timing Simulation
- 6. Implement the design and test it using a Post-Implementation Timing Simulation
- 7. Program the board to verify its functionality using the provided constraints file
- 8. Demonstrate the above steps to a TA or Lab Instructor ensure there are no warnings in the Synthesis or Implementation.
- 9. Screenshot the appropriate waveforms for the report, making sure they are readable
- 10. Submit the source code and report online to the appropriate MyCourses dropbox

#### Lab Report

Write a report that meets the rules of professional technical writing and follows the lab format on MyCourses. Additional items that must be included:

- A block diagram of the design, which is not hand drawn and is not taken from the RTL schematic
- Marked simulation results for all simulations

# Exercise 3: Instruction Fetch Stage

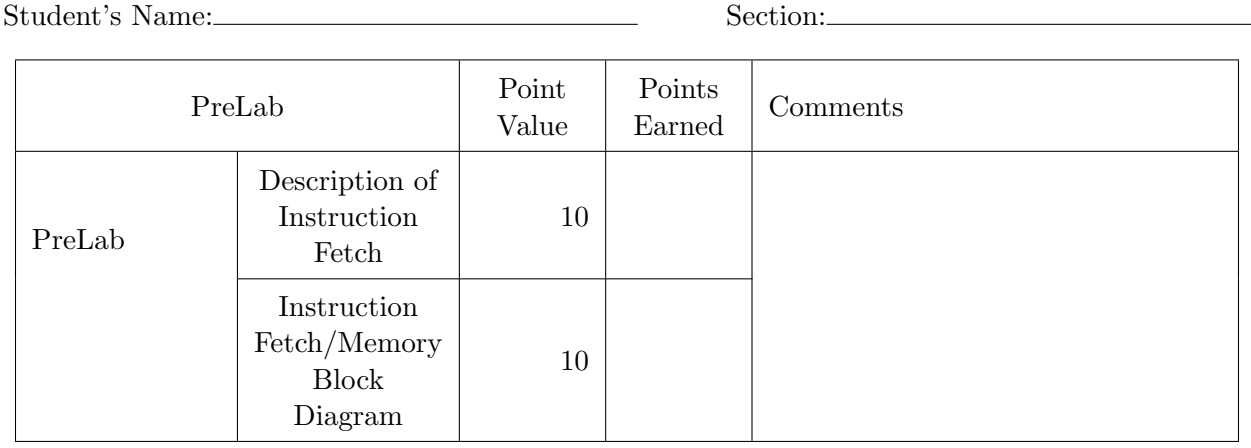

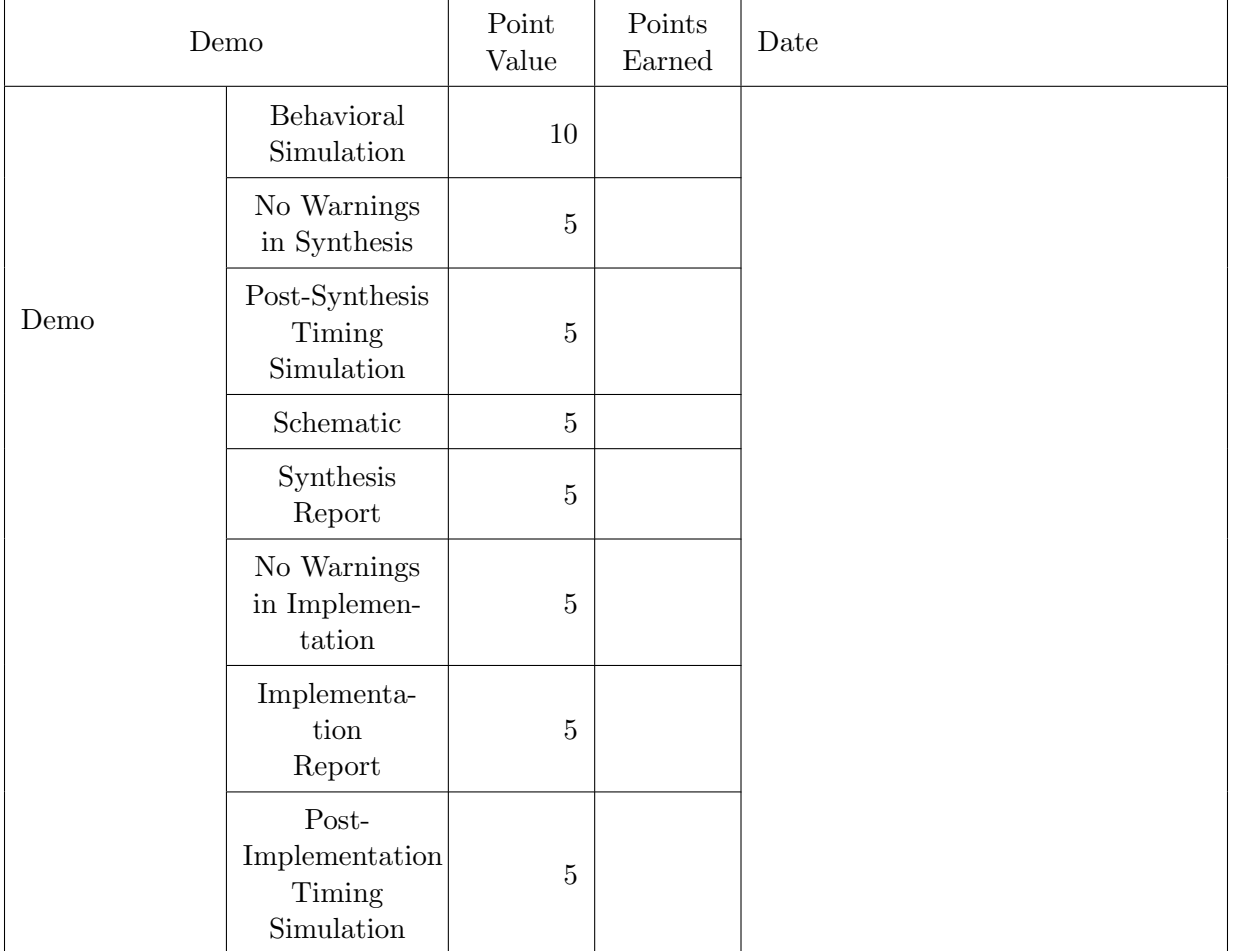

To receive any grading credit students must earn points for both the demonstration and the report.

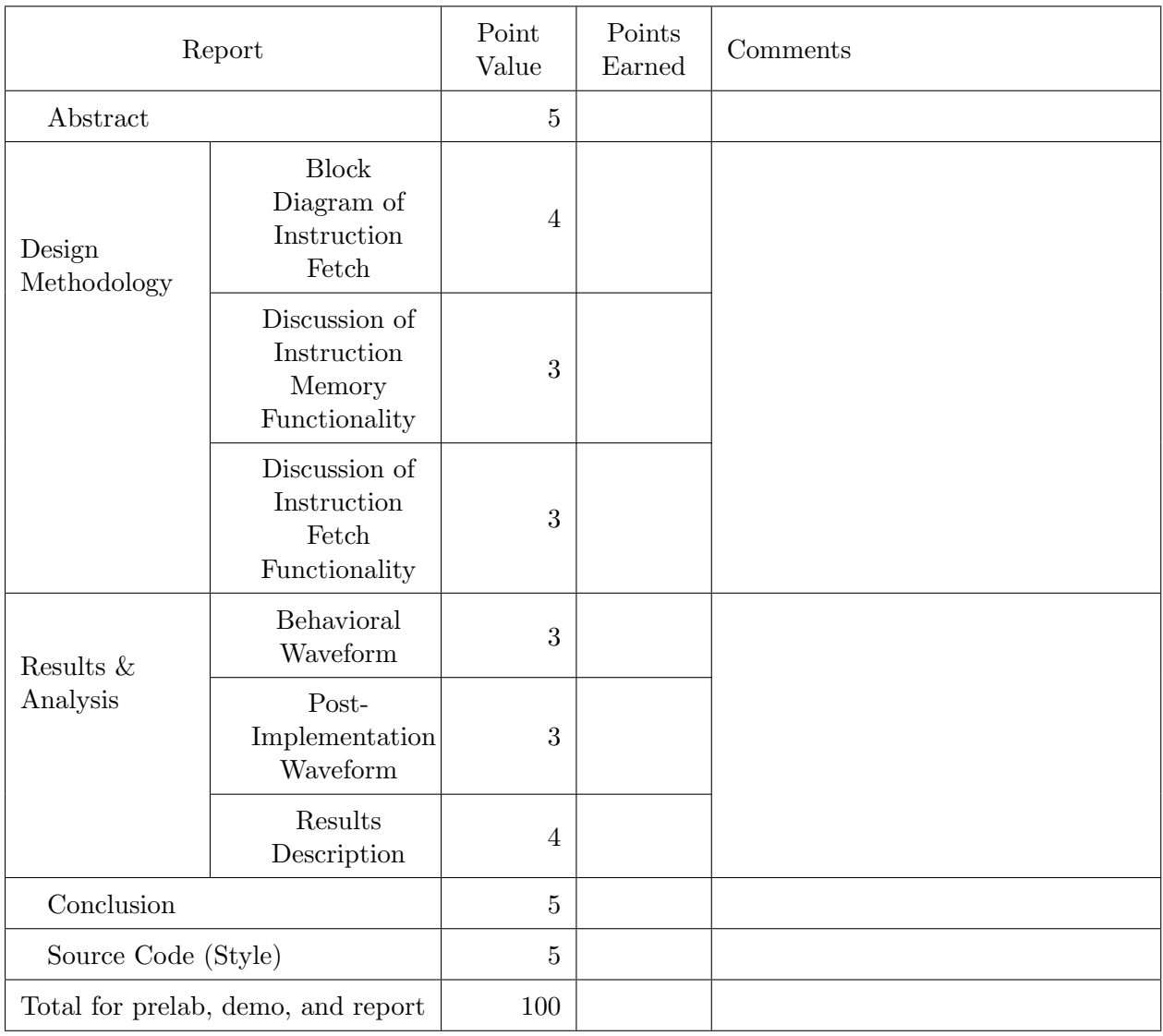

# Exercise 3: Instruction Fetch Stage

# <span id="page-24-0"></span>Exercise 4 Instruction Decode Stage

## Objective

In this exercise, the students will be expected to design and create the Instruction Decode stage of a pipelined MIPS architecture. The Instruction Decode stage is responsible for parsing the instructions passed from the Instruction Fetch stage into commands which the Execute step can put into action.

### Pre-lab Activities

- Describe in a brief paragraph the role of the Instruction Decode stage in a MIPS processor.
- Create a block diagram of the Instruction Decode stage with all signals labeled

### Hardware Specification

#### Instruction Decode

The Instruction Decode stage takes a 32-bit op-code and decodes that code into full instructions.

- Inputs (One bit unless noted otherwise)
	- Instruction (32 bits) The op-code for the instruction being decoded
	- RegDataA (32 bits) Data from the first Register file
	- RegDataB (32 bits) Data from the second Register file
- Outputs (One bit unless noted otherwise)
	- Jump Bit determining whether or not to jump
	- JumpAddr (28 bits) Address to jump to
	- ALUOp (4 bits) Op-code specific to the ALU
	- ValA (32 bits) First value for the ALU to act on
	- ValB (32 bits) Second value for the ALU to act on
	- MemWr Bit to tell if we are writing to the Memory
	- MemRd Bit to tell if we are reading from Memory
	- RegIdxA (5 bits) Index to access in first Register
	- RegIdxB (5 bits) Index to access in second Register
	- RegIdxWb (5 bits) Register index for WriteBack, also functions as destination register
	- RegEnWb Bit that determines if a register is being written to

#### MIPS Instructions

The MIPS instruction set is made of a number of 32-bit instructions, which can be broken down by the Instruction Decode stage into smaller segments for different components to handle. There are three types of instructions you will be asked to handle, R-type (Register Type), I-type(Immediate Type), and J-type (Jump Type). Each has a slightly different format for the instructions. The type of instruction is determined by the op-code of each instruction, which is always the first 6 bits.

Register Type Register Type instructions act upon 3 different registers, a source, target, and destination. The function, which is the final 6 bits, determines which ALU operation is to be executed with these registers. The shift amount (sh\_amt) is the amount to shift by when using a shift command.

The Op-code for an R-Type instruction is "000000"

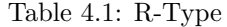

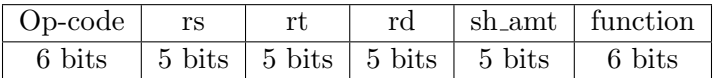

Table 4.2: ALU Operations for R-Type

| Function     | Code   |
|--------------|--------|
| ADD          | 100000 |
| AND          | 100100 |
| <b>MULTU</b> | 011001 |
| OR.          | 100101 |
| SLL          | 000000 |
| $\rm SRA$    | 000011 |
| SRL          | 000010 |
| SUB          | 100011 |
| XOR.         | 100110 |

Immediate Type Immediate Type instructions are functions which act upon a number stored in a register and a 16 bit immediate. Unlike R-Type operations, the instruction op-code determines both that this is an I-Type instruction as well as what operation is to be performed.

Table 4.3: I-Type

| Op-code |        |        |         |
|---------|--------|--------|---------|
| 6 bits  | 5 bits | 5 bits | 16 bits |

| Function    | Code   |
|-------------|--------|
| ADDI        | 001000 |
| <b>ANDI</b> | 001100 |
| ORI         | 001101 |
| XORI        | 001110 |
| SW, ADD     | 001111 |
| LW, ADD     | 100011 |

Table 4.4: ALU Operations for I-Type

The SW, ADD and LW, ADD commands determine whether or not you are storing or loading a value as well as adding.

**Jump Type** Jump Type instructions instruct the processor to jump to a specified address.

Table 4.5: J-Type

| $Op\text{-code}$ | Addr    |  |
|------------------|---------|--|
| 6 bits           | 26 bits |  |

Table 4.6: Op-Codes for J-Type

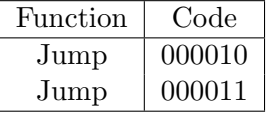

Both op-codes for the jump command will behave the same way in this case. This is not always necessarily true, though.

<span id="page-26-0"></span>ALU Codes The ALUOp output is only 4 bits; however, the part of the op-code which determines the ALU operation is 6 bits. Table [4.7](#page-26-0) contains the 4 bit op-codes for the ALU which will be needed for R and I Type Instructions.

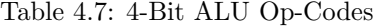

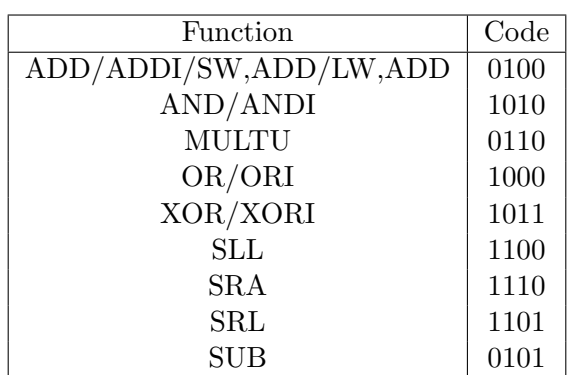

## Procedure

- 1. Create a new Project in Xilinx Vivado for the exercise
- 2. Write a properly commented and formatted VHDL program according to the preceding specifications.
- 3. Write a testbench which properly tests the stage. The testbench must use assert statements to be self-checking
- 4. Test the design with a Behavioral Simulation
- 5. Synthesize the design and test it using a Post-Synthesis Timing Simulation
- 6. Implement the design and test it using a Post-Implementation Timing Simulation
- 7. Demonstrate the above steps to a TA or Lab Instructor
- 8. Screenshot the appropriate waveforms for the report, making sure they are readable
- 9. Submit the source code and report online to the appropriate MyCourses dropbox

#### Lab Report

Write a report that meets the rules of professional technical writing and follows the lab format on MyCourses. Additional items that must be included:

- A block diagram of the design, which is not hand drawn and is not taken from the RTL schematic
- Area used, which is reported via number of occupied slices, FFs used, and LUTs used
- Marked simulation results

# Exercise 4: Instruction Decode Stage

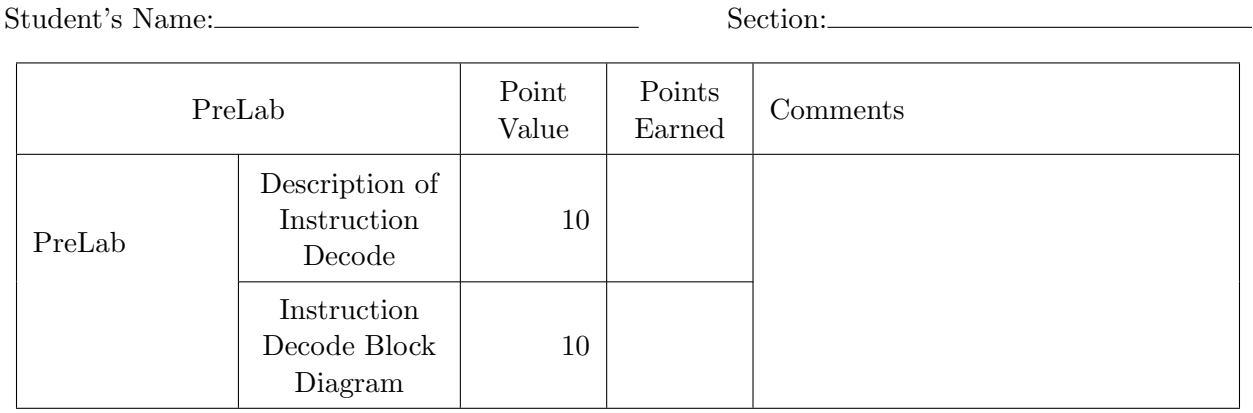

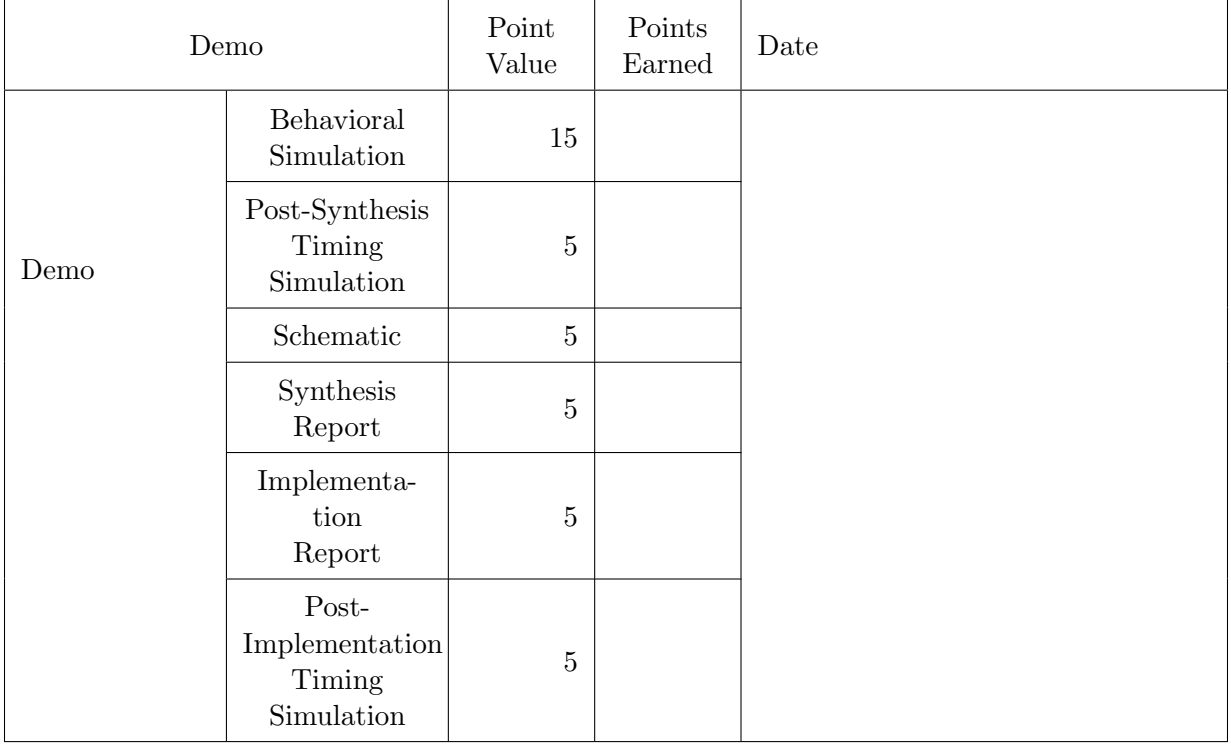

To receive any grading credit students must earn points for both the demonstration and the report.

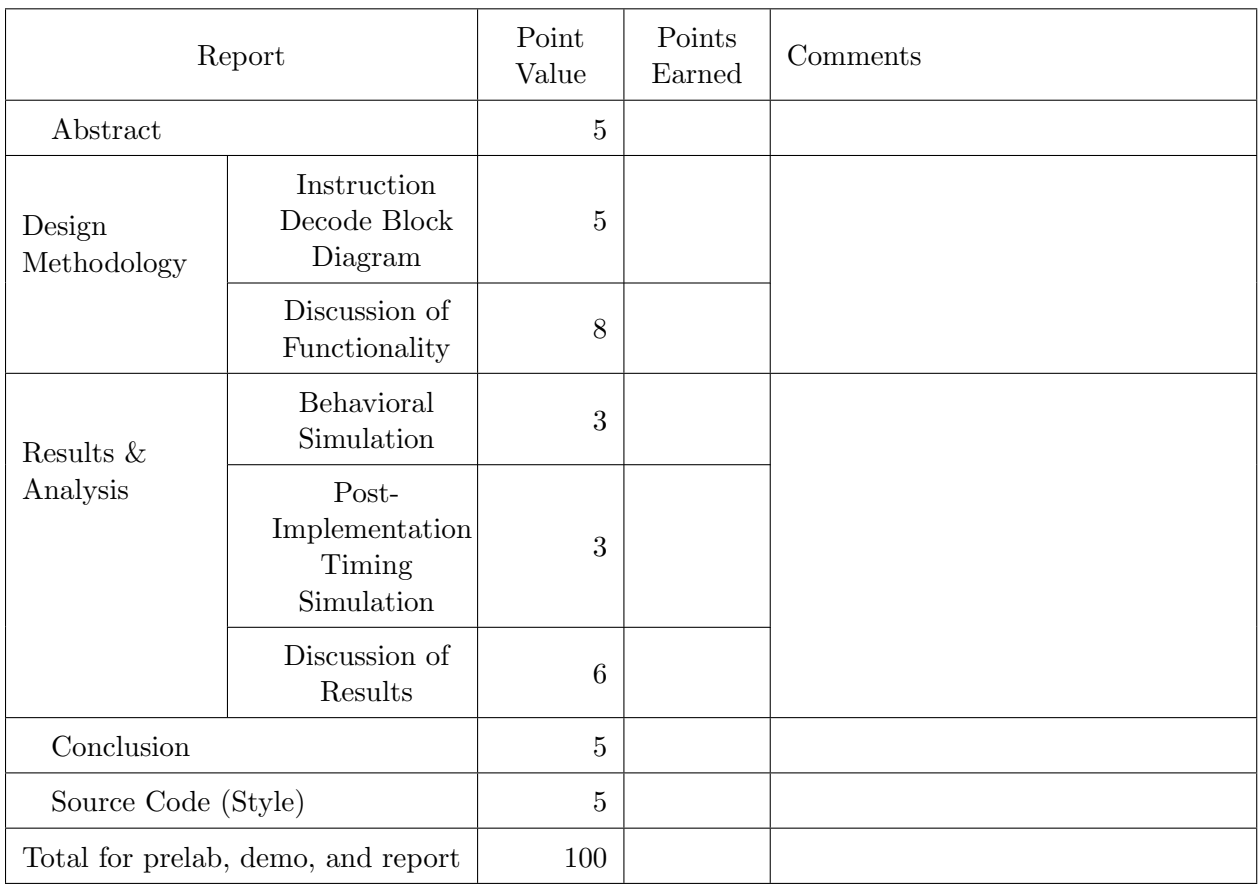

# Exercise 4: Instruction Decode Stage

# <span id="page-30-0"></span>Exercise 5 Execute Stage

# Objective

In a MIPS processor, once an instruction has been fetched from memory and decoded it needs to be executed. The execute stage consists of an ALU and several multiplexors, which determine how the instruction being passed in is executed. For the purposes of this design, these multiplexors will not need to be explicitly created.

First, in this exercise, the ALU that was begun in an earlier exercise will need to be completed with a Ripple-Carry full adder/subtractor and a Carry-Save Multiplier. Next, once the ALU has all of the required functionality, the complete execute stage must be created so that it can properly interface with the previous stages.

# Pre-lab Activities

- Draw a block diagram of the complete ALU, including the Ripple-Carry Adder/Subtractor and Carry-Save Multiplier.
- Become familiar with the functionality of a multiplier. Consider what might need to be modified to make it a generic size.
- Print the sign of sheet.

# Hardware Specification

# ALU

The full ALU has several different components. Most of these were created in previous exercises; however, there are two more components which need to be added for full functionality: the adder/ subtractor and the multiplier.

<span id="page-30-1"></span>Once all operations have been created, Table [5.1](#page-30-1) should be used to determine which operation is being performed.

| Function               | Code |
|------------------------|------|
| ADD/ADDI/SW,ADD/LW,ADD | 0100 |
| AND/ANDI               | 1010 |
| <b>MULTU</b>           | 0110 |
| OR/ORI                 | 1000 |
| XOR/XORI               | 1011 |
| <b>SLL</b>             | 1100 |
| SRA                    | 1110 |
| <b>SRL</b>             | 1101 |
| <b>SUB</b>             | 0101 |

Table 5.1: 4-Bit ALU Op-Codes

- Inputs (One bit unless noted otherwise)
	- in1 (n bits) First input to the ALU
- in2 (n bits) Second input to the ALU
- control (4 bits) The ALU Op-code
- Outputs (One bit unless noted otherwise)
	- out1 (n bits) Output of the ALU

Ripple Carry Full Adder The full adder has the following features:

- Functions:
	- Multi-bit addition.
	- Multi-bit subtraction. Thus all multi-bit inputs and outputs are in two's complement.
- Parameters:
	- The number of bits of the two addends. To be called n.
- Inputs:
	- A (n bits): First addend, or minuend if subtracting
	- B (n bits): Second addend, or subtrahend if subtracting
- Outputs:
	- Sum (n bits): Sum, or difference if subtracting

The ripple carry full adder must be structural, however, the full adders it is made up of can be behavioral, dataflow, or structural. Use the for generate syntax to instantiate the individual full adders inside of the ripple carry adder.

Carry Save Multiplier The multiplier has the following features:

- Functions:
	- Multi-bit multiplication.
- Parameters:
	- The output length, in bits. To be called n.
- Inputs:
	- $A (n/2 \text{ bits})$ : First factor.
	- $-$  B ( $n/2$  bits): Second factor.
- Outputs:
	- Product (n bits): Product. Note that this is twice as long as the factors.

The carry save multiplier must be structural, however, the components of the multiplier do not have to be. [Figure 5.1](#page-32-0) shows a four-bit carry save multiplier. Note that the rightmost adder could be a half adder, as the carry in is set to zero. This multiplier functions in a similar way to humans performing multiplication with two decimal numbers on paper. In order to implement such a mutliplier, consider using an array of std\_logic\_vectors to hold the intermediate results such as the results of the AND operation, sums, and carry outs. The use of the + and \* operators is not allowed.

<span id="page-32-0"></span>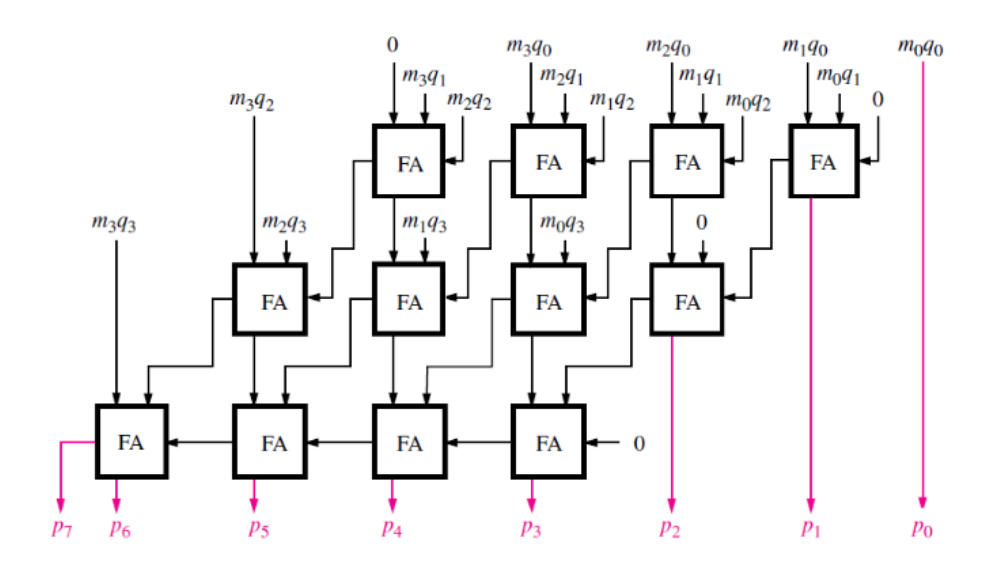

Figure 5.1: 4-bit Carry Save Multiplier

#### Execute Stage

The execute stage of the MIPS processor takes the outputs from the Instruction Decode stage and executes the appropriate instruction. A major part of this stage is the ALU - however, there can be other components involved, depending on the design.

- Inputs (One bit unless noted otherwise)
	- ALUOp (4 bits) Op-code specific to the ALU
	- IdExA (32 bits) First value for the ALU to act on
	- IdExB (32 bits) Second value for the ALU to act on, or when not performing an ALU Operation - it is the data which interacts with the Memory stage.
	- IdExWbIdx (5 bits) Index for Memory WriteBack
	- IdExWbEn Memory WriteBack Enable bit
	- IdExMemRd Memory read bit
	- IdExMemWr Memory write bit
- Outputs (One bit unless noted otherwise)
	- MemWrData (32 bits) Data to be written to the memory stage
- ALUResult (32 bits) Result of the ALU Operation
- ExMemWbIdx (5 bits) Memory WriteBack Index
- ExMemWbEn Memory WriteBack Enable bit
- ExMemRd Memory read bit
- ExMemWr Memory write bit

#### Procedure

#### Part 1 - Ripple-Carry Adder & Execute Stage

- 1. Create a new Project in Xilinx Vivado for the exercise
- 2. Write a properly commented and formatted VHDL program according to the preceding specifications.
- 3. Write a testbench which properly tests the ALU except the Carry-Save Multiplier
- 4. Test the design with a Behavioral Simulation
- 5. Synthesize the design and test it using a Post-Synthesis Timing Simulation
- 6. Implement the design and test it using a Post-Implementation Timing Simulation
- 7. Demonstrate the above steps to a TA or Lab Instructor
- 8. Reduce the number of bits for input to 4, and program the Basys3
- 9. Demonstrate the proper functionality to a TA or the Lab Instructor.
- 10. Screenshot the appropriate waveforms for the report, making sure they are readable
- 11. Create the Execute Stage for the MIPS Datapath make the the ALU is the full size when adding it to the stage
- 12. Write a testbench which properly tests the current functionality of the Execute Stage
- 13. Test the design with a Behavioral Simulation
	- It is not required to synthesize or implement the design at this stage, though it is recommended to ensure the correct functionality

#### This must be completed within the first week of the lab

#### Part 2 - Carry-Save Multiplier

- 1. Create the Carry-Save Multiplier
- 2. Write a testbench which properly tests the functionality of the Multiplier
- 3. Test the design with a Behavioral Simulation
- 4. Add the Multiplier to the rest of the ALU
- 5. Test the completed design with a Behavioral Simulation by modifying the testbench created for the ALU in Part 1
- 6. Synthesize the design and test it using a Post-Synthesis Timing Simulation
- 7. Implement the design and test it using a Post-Implementation Timing Simulation
- 8. Behaviorally test the completed Execute Stage
- 9. Demonstrate the above steps to a TA or Lab Instructor
- 10. Screenshot the appropriate waveforms for the report, making sure they are readable
- 11. Submit the source code and report online to the appropriate MyCourses dropbox

#### Lab Report

Write a report that meets the rules of professional technical writing and follows the lab format on MyCourses. Additional items that must be included:

- A block diagram of the design, which is not hand drawn and is not taken from the RTL schematic
- Area used, which is reported via number of occupied slices, FFs used, and LUTs used
- Marked simulation results

# Exercise 5: Execute Stage

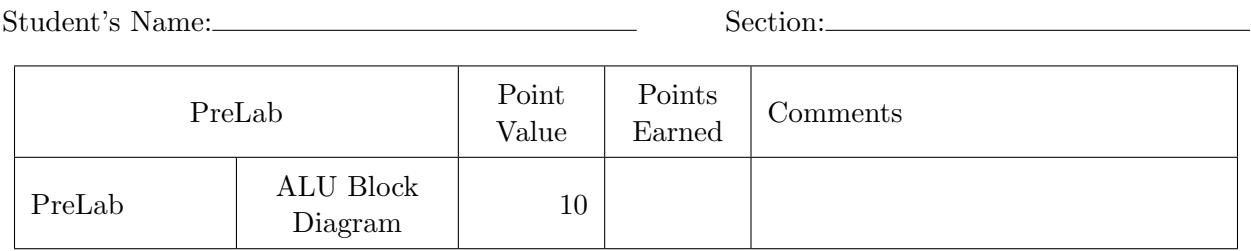

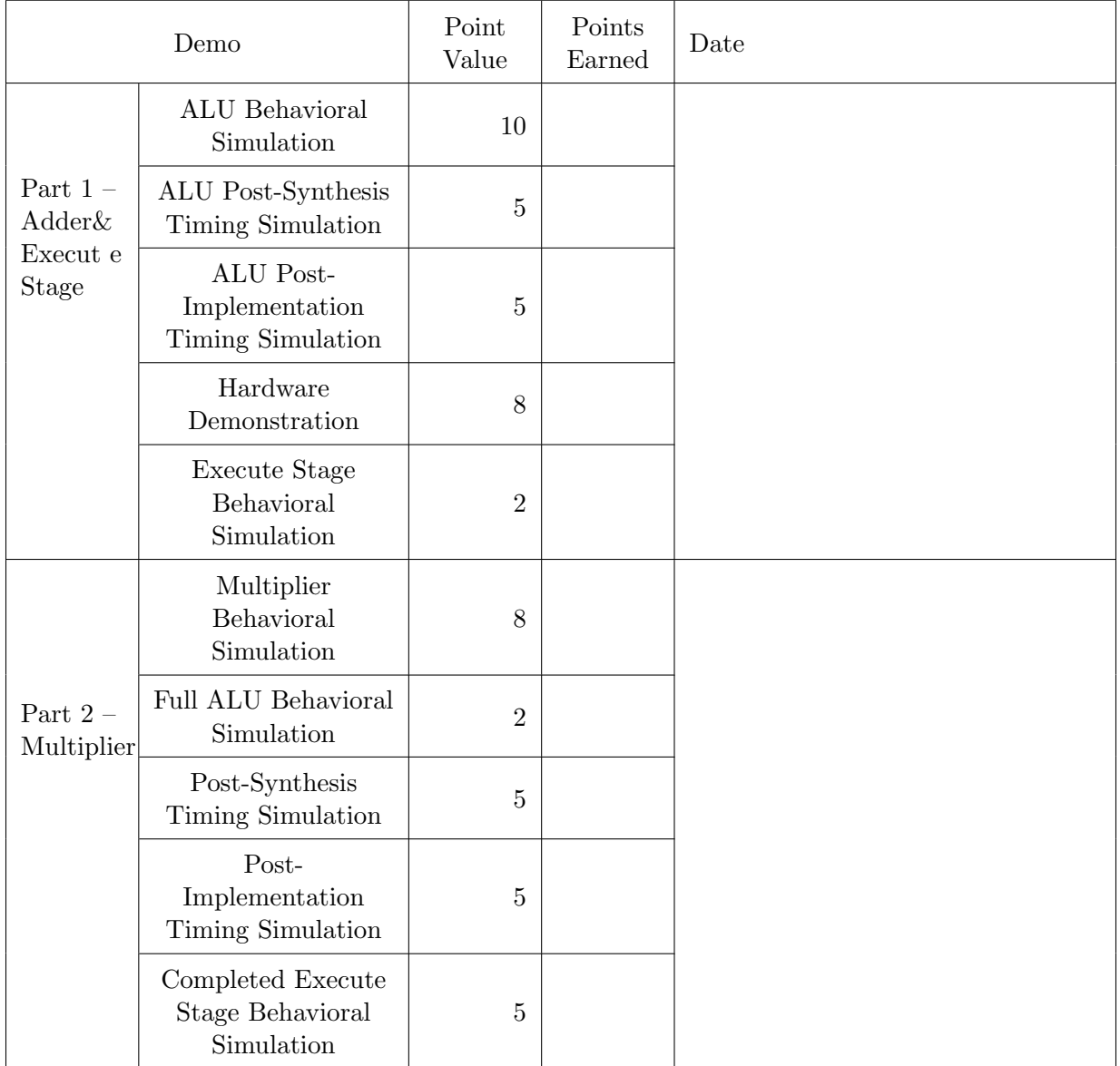

To receive any grading credit students must earn points for both the demonstration and the report.

Exercise 5: Execute Stage

|                          | Report                                           | Point<br>Value | Points<br>Earned | Comments |
|--------------------------|--------------------------------------------------|----------------|------------------|----------|
| Abstract                 |                                                  | $\overline{5}$ |                  |          |
| Design<br>Methodology    | ALU and<br><b>Execute Block</b><br>Diagrams      | $\overline{5}$ |                  |          |
|                          | Discussion of<br>Functionality                   | $\overline{5}$ |                  |          |
| Results $\&$<br>Analysis | ALU and<br>Execute<br>Behavioral<br>Simulations  | $\overline{5}$ |                  |          |
|                          | Post-<br>Implementation<br>Timing<br>Simulations | 3              |                  |          |
|                          | Discussion of<br>Results                         | $\overline{2}$ |                  |          |
| Conclusion               |                                                  | $\overline{5}$ |                  |          |
| Source Code (Style)      |                                                  | $\overline{5}$ |                  |          |
|                          | Total for prelab, demo, and report               | 100            |                  |          |

# <span id="page-38-0"></span>Exercise 6 Memory Stage

# Objective

In this exercise, the Memory stage of the MIPS Datapath will be designed and implemented. The purpose of this stage is to offer memory to the system which can be used for storing and loading depending on the command.

# Pre-lab Activities

- Make a block diagram of the complete Memory Stage including all signals to and from other stages
- Review the use of assert statements in a Testbench

### Hardware Specification

#### Data Memory

This memory should be very similar to the Instruction Memory used in the Instruction Fetch stage. The values in the memory should be initialized, but this memory should be writable.

- Generics:
	- $-$  mem size The size of the memory being used  $:= 1024$
- Inputs:
	- clk Clock for the memory
	- $-$  w en Write Enable for writing to Memory
	- addr (28 bits) Address to write data to and read data from
	- $-$  d<sub>-</sub>in (32 bits) Data to be written to Memory
- Outputs:
	- $-$  d\_out (32 bits) Data being read from addr
- <span id="page-38-1"></span>• Initial Values - Initialize the memory values at the following addresses to their corresponding numbers. If an initial value isn't given it can be set to any valid value.

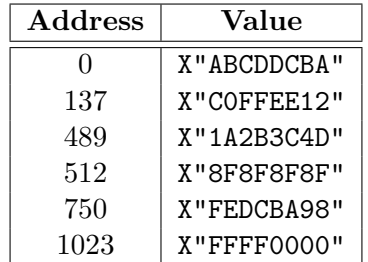

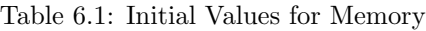

#### Memory Stage

The total Memory Stage for the MIPS Datapath. This should contain an instance of the Data Memory and use a number of signals from previous stages to act on the memory.

- Inputs:
	- clk System Clock
	- ALUResult (32 bits) The result of the ALU from the Execute Stage
	- MemWrData (32 bits) Data to be written to the Data Memory
	- ExMemWr Memory Write bit from Execute Stage. Passes through to Writeback Stage
	- ExMemRd Memory Read bit from Execute Stage. Passes through to Writeback Stage
	- ExMemWbIdx (5 bits) Writeback index from Execute Stage. Passes through to Writeback Stage
- Outputs:
	- RegData (32 bits) Register Data from Execute Stage.
	- MemData (32 bits) Data retrieved from Data Memory
	- MemWr Memory Write Bit
	- MemRd Memory Read Bit
	- WbIdx (5 bits) Writeback index

#### Testbench

A testbench much be written which tests the following things:

- Reading the addresses corresponding with the initial values given in Table [6.1.](#page-38-1)
- Writing the values X"01010101" and X"55001122" to the addresses 18 and 256 respectively

#### For this testbench, assert statements must be used to confirm that cases stated above work as expected.

#### Procedure

- 1. Create a new Project in Xilinx Vivado for the exercise
- 2. Write a properly commented and formatted VHDL program according to the preceding specifications.
- 3. Write a testbench which properly tests the stage
- 4. Test the design with a Behavioral Simulation
- 5. Synthesize the design and test it using a Post-Synthesis Timing Simulation
- 6. Implement the design and test it using a Post-Implementation Timing Simulation
- 7. Demonstrate the above steps to a TA or Lab Instructor
- 8. Screenshot the appropriate waveforms for the report, making sure they are readable
- 9. Submit the source code and report online to the appropriate MyCourses dropbox

## Lab Report

Write a report that meets the rules of professional technical writing and follows the lab format on MyCourses. Additional items that must be included:

- A block diagram of the design, which is not hand drawn and is not taken from the RTL schematic
- Area used, which is reported via number of occupied slices, FFs used, and LUTs used
- Marked simulation results

# Exercise 6: Memory Stage

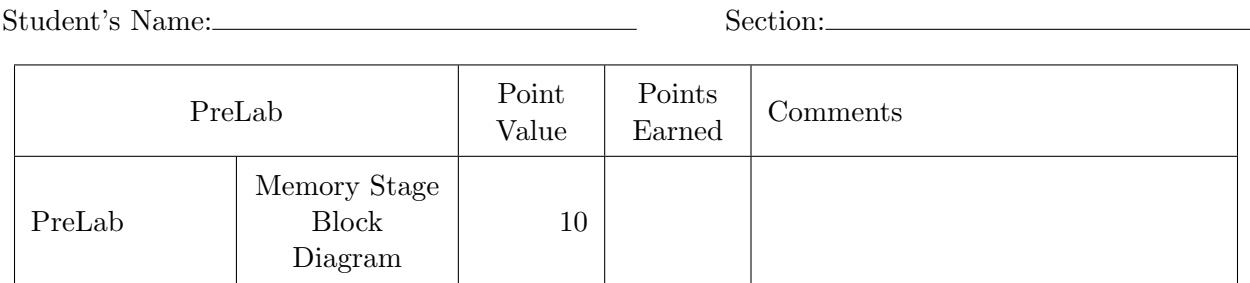

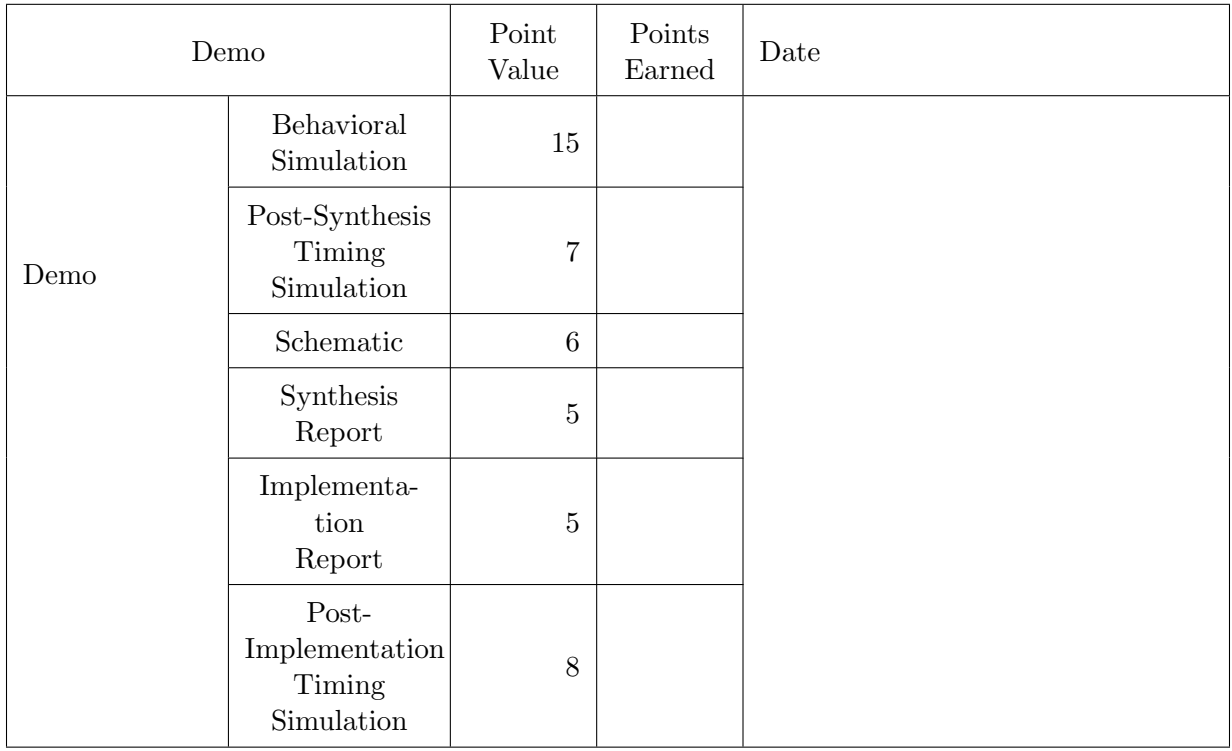

To receive any grading credit students must earn points for both the demonstration and the report.

Exercise 6: Memory Stage

|                       | Report                                          | Point<br>Value | Points<br>Earned | Comments |
|-----------------------|-------------------------------------------------|----------------|------------------|----------|
| Abstract              |                                                 | $\overline{5}$ |                  |          |
| Design<br>Methodology | Memory Stage<br><b>Block</b><br>Diagram         | $\overline{5}$ |                  |          |
|                       | Discussion of<br>Functionality                  | 8              |                  |          |
| Results $&$           | Behavioral<br>Simulation                        | $\overline{5}$ |                  |          |
| Analysis              | Post-<br>Implementation<br>Timing<br>Simulation | $\overline{5}$ |                  |          |
|                       | Discussion of<br>Results                        | 6              |                  |          |
| Conclusion            |                                                 | $\overline{5}$ |                  |          |
| Source Code (Style)   |                                                 | $\overline{5}$ |                  |          |
|                       | Total for prelab, demo, and report              | 100            |                  |          |

# <span id="page-44-0"></span>Exercise 7 Writeback Stage

### Objective

# Pre-lab Activities

• Make a block diagram of the complete Writeback Stage - include where are signals are going back to

### Hardware Specification

#### Writeback Stage

- Inputs:
	- MemWbIdx (5 bits) Writeback index
	- MemWr Bit that determines whether or not to write in the writeback
	- MemRd Bit that determines whether or not data was read from memory
	- RegData (32 bits) Data passed in from a register. Used when not reading from memory.
	- MemData (32 bits) Data passed in when read from memory. Gets written back if MemRd is '1'
- Outputs:
	- WbData (32 bits) Data to be written back, either from Memory or from a Register
	- WbIdx (5 bits) Writeback index
	- WbEn Bit which determines if anything is written back. Nothing is written back when writing to memory.

### Procedure

- 1. Create a new Project in Xilinx Vivado for the exercise
- 2. Write a properly commented and formatted VHDL program according to the preceding specifications.
- 3. Write a testbench which properly tests the stage
- 4. Test the design with a Behavioral Simulation
- 5. Synthesize the design and test it using a Post-Synthesis Timing Simulation
- 6. Implement the design and test it using a Post-Implementation Timing Simulation
- 7. Demonstrate the above steps to a TA or Lab Instructor
- 8. Screenshot the appropriate waveforms for the report, making sure they are readable
- 9. Submit the source code and report online to the appropriate MyCourses dropbox

# Lab Report

Write a report that meets the rules of professional technical writing and follows the lab format on MyCourses. Additional items that must be included:

- A block diagram of the design, which is not hand drawn and is not taken from the RTL schematic
- Area used, which is reported via number of occupied slices, FFs used, and LUTs used
- Marked simulation results

# Exercise 7: Writeback Stage

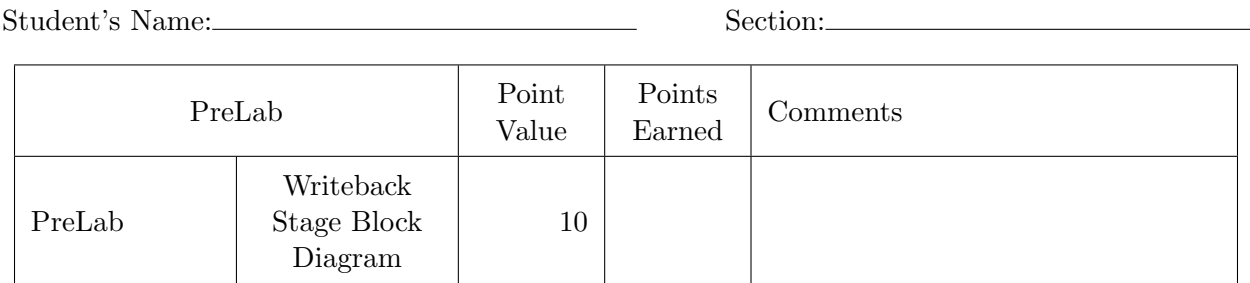

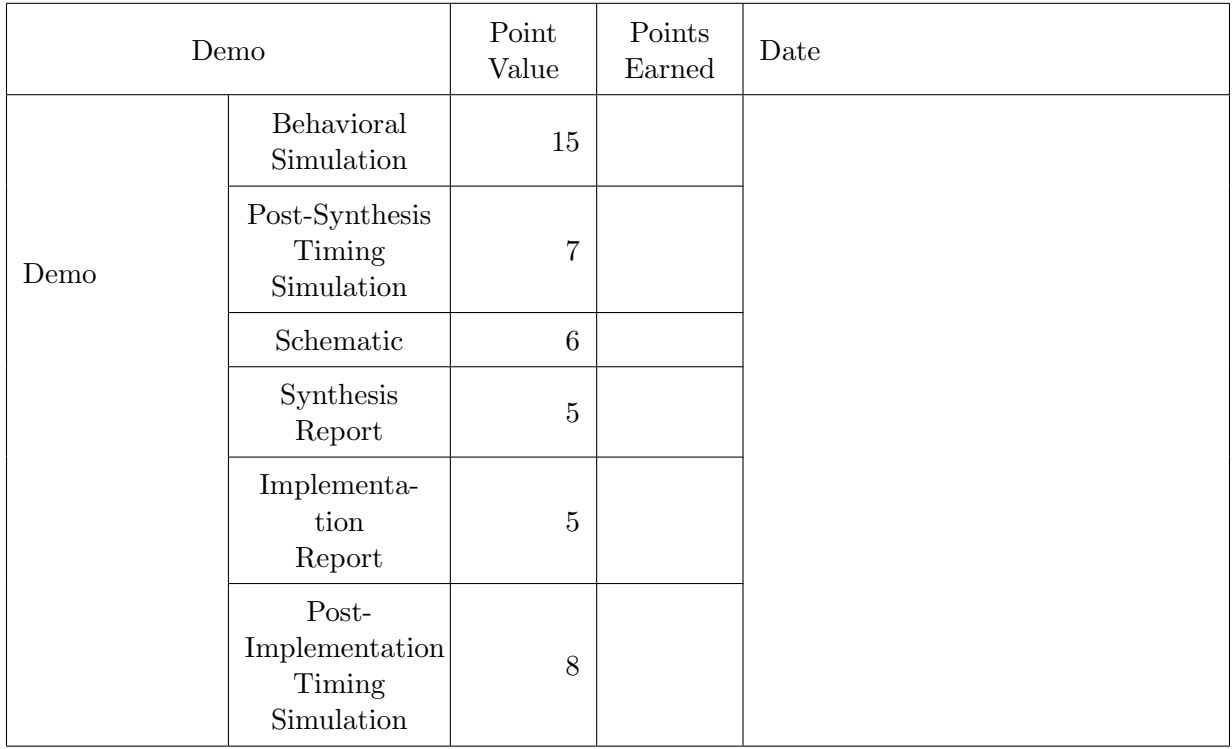

To receive any grading credit students must earn points for both the demonstration and the report.

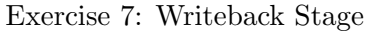

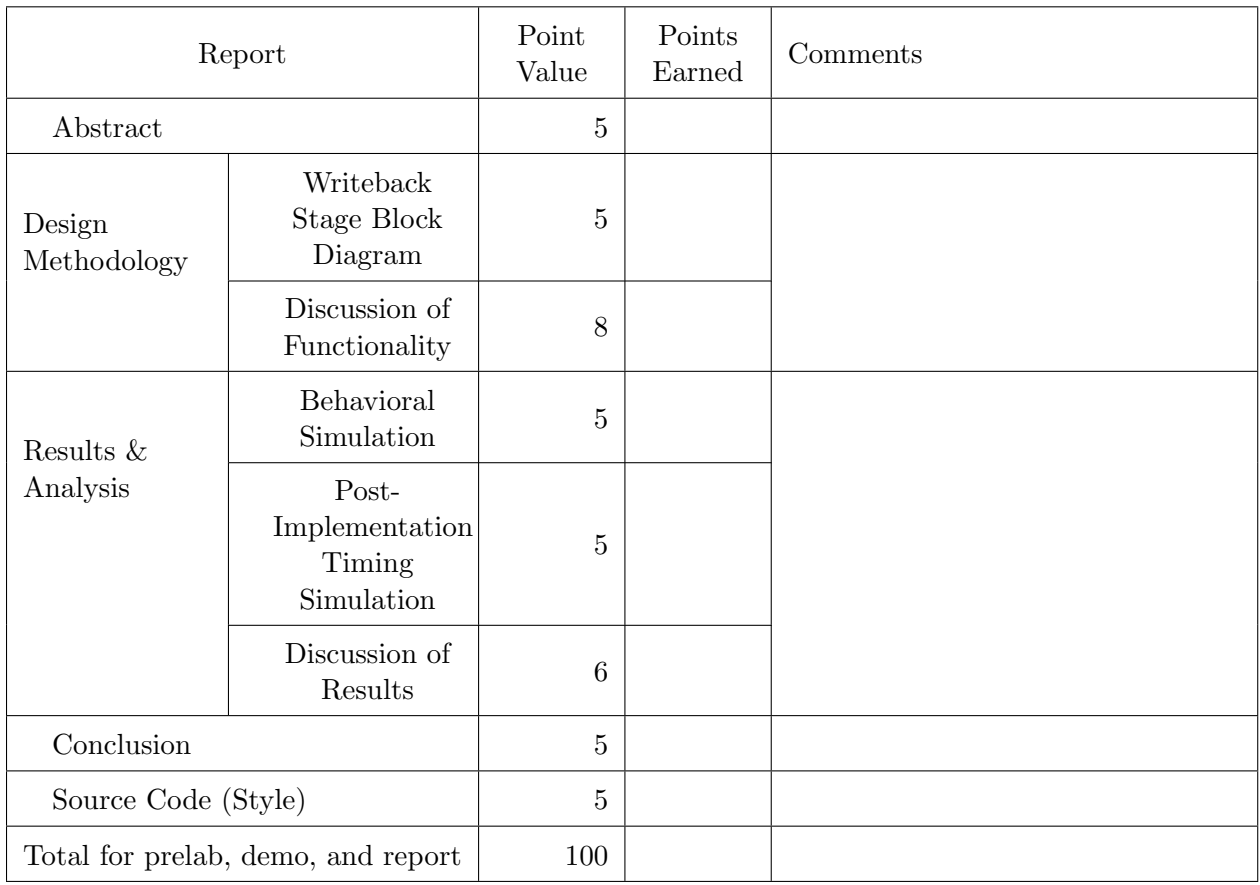

# <span id="page-48-0"></span>Appendix A Xilinx Vivado Tutorial

# Objective

The following is a tutorial on how to create and test a simple VHDL design in the Xilinx Vivado Design Suite. Vivado is a comprehensive software suite for FPGA development. It includes a source code editor, synthesis tools, implementation tools, a simulator, and tools for loading a design onto FPGAs.

Vivado WebPack edition is available for students, free of charge, as explained [here.](https://www.xilinx.com/support/university/vivado.html)

• If you install Vivado to your personal computer, you will likely not be able to select the board that we will be using for these labs. Follow the instructions here to add them: [https://](https://reference.digilentinc.com/reference/software/vivado/board-files) [reference.digilentinc.com/reference/software/vivado/board-files](https://reference.digilentinc.com/reference/software/vivado/board-files)

# Design

Here, we walk through the process of creating a Vivado project and design files. For this example, we will create a dataflow design for an 4-bit partial arithmetic logic unit (ALU) capable of NOT and Logical Left Shift (SLL) operations.

- 1. Project Creation Wizard
	- (a) Create a new project from either the "Quick Start" or "File" menu. This will launch the project creation wizard. Click Next to get started.
	- (b) Project Name: Give the project a name of your choice and select a location with fast storage (local disk is recommended). Click Next.
	- (c) Project Type: Select "RTL Project." Click Next.
	- (d) Add Sources:
		- (i) At the bottom of the window, select VHDL as your target language and simulator language.

Target language: **VHDL** Simulator language: VHDL  $\checkmark$ v

- (ii) For each of the following components, click Create File, specify the file name, and click OK.
	- (1) notN.vhd
	- (2) sllN.vhd
	- (3) alu4.vhd
- (iii) Click Next to continue
- (e) Add Constraints: Skip this step for now. Click Next.
- (f) Default Part: Click Board, then select Basys3, then click Next.
- (g) Click Finish to complete the project creation wizard.
- 2. Define Modules: This will pop-up when your project opens. It provides a GUI to automatically generate entity declarations. We want to do this ourselves, so skip it by clicking OK. If you get a warning about unchanged files, click Yes to ignore it.

3. In the Sources panel, double-click on notN.vhd to open it. Copy the source code from Appendix B and save. Repeat this process for sllN.vhd and alu4.vhd with Appendix C and Appendix D respectively. At the end of this process, your **Sources** panel should look like this: Note: Copying from the pdf file can cause spacing issues and hidden characters. If you run into problems that seemingly don't make sense, you may need to type out the file. One way to mitigate this is by downloading the manual and using something other than a web-browser to view it.

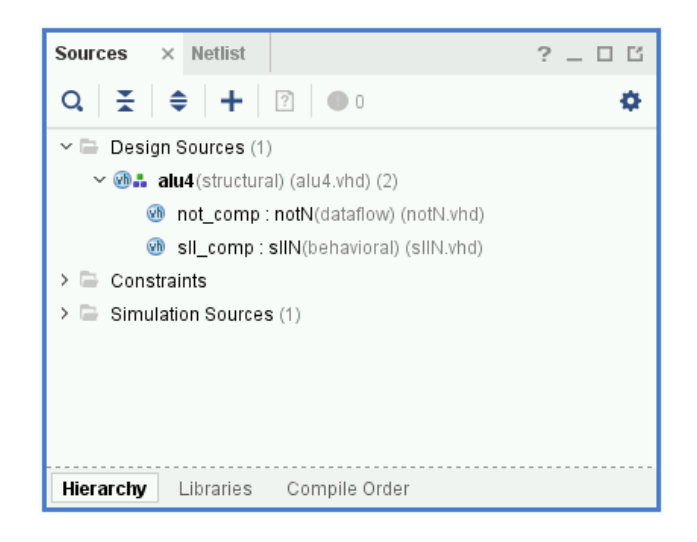

The tree now represents your hierarchical/structural design. This is helpful in understanding the architecture of a design at a glance. However, if you ever want to see a flat list of files in the project, click Compile Order along the bottom of the Sources panel.

### Behavioral Simulation

A crucial step in the design process is testing whether or not your design provides the expected functionality. The simplest way to do this is by creating a VHDL test bench and running a behavioral simulation. This is an ideal simulation and does not account for any actual hardware. However, it is the fastest type of simulation to run and the results are easy to read and parse.

#### 1. Creating a Simulation Source

- (a) From the **Sources** panel, click  $\pm$ . This will launch the **Add Sources** wizard once again.
- (b) Choose Add or create simulation sources. Click Next.
- (c) Click Create File. Name it  $\text{aluTB}$  and click OK. Then, from the wizard, click Finish.
- 2. Define Module: Once again, this wizard will pop up. Again, we can skip it by clicking OK and then Yes.
- 3. From the sources panel, under **Simulation Sources**  $> \text{sim\_1}$ , double-click on **aluTB.vhd** to open it. Copy the source code from Appendix E and save your file.
- 4. To specify the length of the simulation, go to the Flow Navigator and right click on SIMULA-TION. Click "Simulation Settings...". Under the Simulation tab, set the value of xsim.simulate.runtime to 740ns, like so:

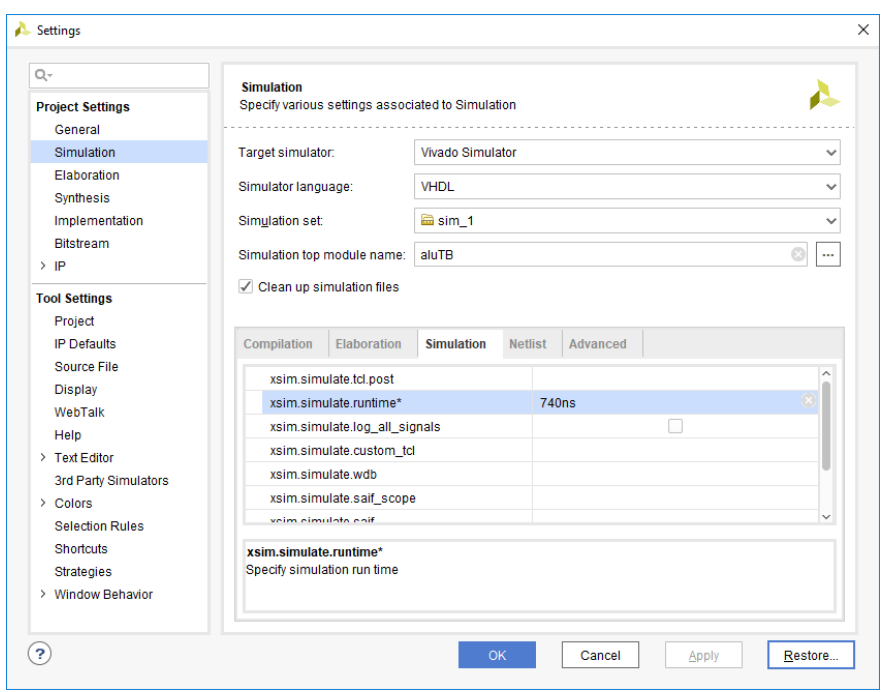

Click Apply, then click OK.

- 5. From the Flow Navigator, under SIMULATION, click Run Simulation. Then click Run Behavioral Simulation.
- 6. Vivado should show a waveform of the simulation to to 200ns. Behavioral simulations are logical only. As such, no design is synthesized and no hardware delays are incurred. Check to make sure that all combinations of operations and operands produce correct results.

### Synthesis & Post-Synthesis Simulation

Synthesis "compiles" your design into a gate-level netlist, represented by the UNISIM library, a Xilinx library containing basic primitives. In this step, we will synthesize ALU design, check the synthesis reports, view the register transfer level (RTL) diagram, and run a Post-Synthesis simulation.

- 1. From the Flow Navigator, under SYNTHESIS, click Run Synthesis, then click OK. The status indicator in the top-right of your screen should indicate that this process is running. This could take a few minutes. Wait until the status indicator displays Synthesis Complete.
- 2. To simulate this model, go to Flow Navigator  $>$  SIMULATION  $>$  Run Simulation  $>$ Run Post-Synthesis Timing Simulation. If given a warning, click Yes. The waveforms in this simulation should include delays incurred by the gates in the model. As such, there should be setup times for some signals and signals may change value multiple times before becoming stable.
- 3. One debugging technique is to examine the RTL diagram of a design. To do this, under Flow Navigator > SYNTHESIS > Open Synthesized Design, click Schematic. The RTL schematic can be a useful debugging tool, as it shows the connections between internal components of the synthesized design.

4. One can determine the resource utilization under SYNTHESIS > Report Utilization. Determine how many Slice LUTs are used in this design.

Errors in this type of simulation stage are often (but not always) the result of a latch or some other design flaw within a process.

NOTE: A functional simulation also tests the gate-level model, but does not account for delays. The upside is that, due to predictable timing, it is easier to automate testing.

#### Implementation & Post-Implementation Simulation

Implementation places and routes your synthesized design into a model of the FPGA, allowing you to simulate how your design will behave on the actual hardware.

- 1. From the Flow Navigator, under IMPLEMENTATION, click Run Implementation, then click OK. The status indicator in the top-right of your screen should indicate that this process is running. This could take a few minutes. Wait until the status indicator displays Implementation Complete.
- 2. As with Synthesis, Implementation also generates a schematic. View it under Flow Navigator > IMPLEMENTATION > Open Implemented Design > Schematic.
- 3. To view the resource utilization of the implemented model, go to **Flow Navigator**  $>$  **IMPLE**-MENTATION > Open Implemented Design > Report Utilization. Note the number of slice LUTS being used. Also note the number and types of slices being used.
- 4. To simulate this model, go to Flow Navigator  $>$  SIMULATION  $>$  Run Simulation  $>$  Run Post-Implementation Timing Simulation. If given a warning, click Yes. The waveforms in this simulation should include delays incurred by the gates in the model. As such, there should be setup times for some signals and signals may change value multiple times before becoming stable.

Again, errors in this type of simulation stage are often (but not always) the result of a latch or some other design flaw within a process.

NOTE: A functional simulation also tests the implemented model, but does not account for delays. The upside is that, due to predictable timing, it is easier to automate testing.

### Hardware

In this step, we will load the partial ALU design onto a Basys3 FPGA development kit. To do this, we will generate a "bitstream" file, which contains the necessary information for programming the target device with the design.

- 1. Create Constraints
	- (a) In order to map ports on the top-level design to pins on the FPGA, a Xilinx Design Constraints (XDC) file is required. To create one, click  $\pm$  in the **Sources** panel.
- (b) Click Add or create constraints, then click Next.
- (c) Click Create File, enter "adc4" for the File name, click  $OK$ , then click Finish.
- (d) Copy the contents of Appendix F to adc4.xdc. This will map SW3 through SW0 to Port B, SW7 through SW4 to Port A, and SW15 to Port OP.
- (e) Save the file
- 2. To generate the bitstream file, go to the **Flow Navigator**  $>$  **PROGRAM AND DEBUG**, and then click Generate Bitstream and wait for that process to complete. You may be asked to if you'd like to re-run the Synthesis and Implementation steps. If that dialog appears, hit Yes.
- 3. After some time, the following message box should pop up:

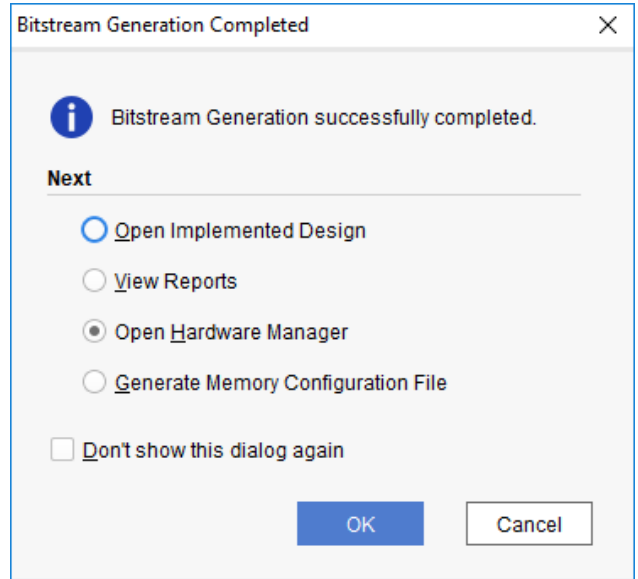

Click OK to open the Hardware Manager.

- 4. Now connect your Basys3 to your workstation using a microUSB cable.
- 5. Flip the power switch SW16 up to turn on the device. Windows may take a few minutes to install drivers for the device.
- 6. Near the top of the screen, you should see a green bar with the link Open target. Click that link, then click Auto Connect.
- 7. The green bar should then show a link to Program device. Click it, then click Program.
- 8. At this point, the ALU design should be loaded onto the device. Test it by changing inputs using the aforementioned switches. The output of the ALU is displayed via the four rightmost LEDs.

#### 9. Close Hardware Manager

10. Power off the Basys3 using SW16 and disconnect it from your workstation.

<span id="page-54-0"></span>Appendix B notN Source Code

```
-- - --- --- --- -- --- --- --- --- --- --- -- --- --- --- --- --- --- -- --- --- --- --- --- --- -- --- --- --
-- Company: Rochester Institute of Technology (RIT)
-- Engineer : <YOUR_NAME_HERE > ( < YOUR_EMAIL_HERE >)
-\,--- Create Date : <CREATION_TIME_HERE >
-- Design Name: notN
-- Module Name : notN - dataflow
-- Project Name: <PROJECT_NAME_HERE>
-- Target Devices: Basys3
--
-- Description: N-bit bitwise NOT unit
-- - --- --- --- -- --- --- --- --- --- --- -- --- --- --- --- --- --- -- --- --- --- --- --- --- -- --- --- --
library IEEE ;
use IEEE.STD_LOGIC_1164.ALL;
entity notN is
    GENERIC (N : INTEGER := 4); --bit widthPORT (
             A : IN std_logic_vector (N -1 downto 0);
             Y : OUT std_logic_vector (N-1 downto 0)
         );
end notN ;
architecture dataflow of notN is
begin
   Y \leq not A;
end dataflow;
```
<span id="page-56-0"></span>Appendix C sllN Source Code

```
-----------------------------------
-- Company: Rochester Institute of Technology (RIT)
-- Engineer : <YOUR_NAME_HERE > ( < YOUR_EMAIL_HERE >)
- --- Create Date : <CREATION_TIME_HERE >
-- Design Name: sllN
-- Module Name: sllN - behavioral
-- Project Name: <PROJECT_NAME_HERE>
-- Target Devices: Basys3
--
-- Description: N-bit logical left shift (SLL) unit
-- - --- --- --- -- --- --- --- --- --- --- -- --- --- --- --- --- --- -- --- --- --- --- --- --- -- --- --- --
library IEEE ;
use IEEE.STD_LOGIC_1164.ALL;
use IEEE . STD_LOGIC_UNSIGNED .ALL;
use IEEE . NUMERIC_STD .ALL;
entity sllN is
    GENERIC (N : INTEGER := 4); --bit widthPORT (
            A : IN std_logic_vector (N-1 downto 0);
            SHIFT_AMT : IN std_logic_vector (N-1 downto 0);
            Y : OUT std_logic_vector (N-1 downto 0)
        );
end sllN ;
architecture behavioral of sllN is
begin
    process (A, SHIFT_AMT) is
        variable int_shamt : integer ;
    begin
        int_shamt := to_integer ( unsigned ( SHIFT_AMT ));
        for i in N-1 downto 0 loop
            if (i - int\_shamt > = 0) then
                Y(i) \leq A(i - int\_shamt);else
                Y(i) \leq Y(i')end if;
        end loop ;
    end process ;
end behavioral ;
```
<span id="page-58-0"></span>Appendix D alu4 Source Code

```
-- - --- --- --- -- --- --- --- --- --- --- -- --- --- --- --- --- --- -- --- --- --- --- --- --- -- --- --- --
-- Company: Rochester Institute of Technology (RIT)
-- Engineer : <YOUR_NAME_HERE > ( < YOUR_EMAIL_HERE >)
--
-- Create Date : <CREATION_TIME_HERE >
-- Design Name : alu4
-- Module Name: alu4 - structural
-- Project Name: <PROJECT_NAME_HERE>
-- Target Devices: Basys3
--- Description: Partial 4-bit Arithmetic Logic Unit
-- - --- --- --- -- --- --- --- --- --- --- -- --- --- --- --- --- --- -- --- --- --- --- --- --- -- --- --- --
library IEEE ;
use IEEE.STD_LOGIC_1164.ALL;
use IEEE . STD_LOGIC_UNSIGNED .ALL;
use IEEE . NUMERIC_STD .ALL;
entity alu4 is
    GENERIC (N : INTEGER := 4); --bit widthPORT (
            A : IN std_logic_vector (N-1 downto 0);
            B : IN std_logic_vector (N-1 downto 0);
            OP : IN std_logic;
            Y : OUT std_logic_vector (N -1 downto 0)
        );
end alu4 ;
architecture structural of alu4 is
-- Declare teh inverter component
    Component notN is
        GENERIC ( N : INTEGER := 4); -- bit width
        PORT (
            A : IN std_logic_vector (N-1 downto 0);
            Y : OUT std_logic_vector (N-1 downto 0)
        );
    end Component ;
-- Declare the shift left component
    Component sllN is
        GENERIC (N : INTEGER := 4); --bit widthPORT (
            A : IN std_logic_vector (N-1 downto 0);
            SHIFT_AMT : IN std_logic_vector (N-1 downto 0);
            Y : OUT std_logic_vector (N-1 downto 0)
        );
    end Component ;
    signal not_result : std_logic_vector (3 downto 0);
    signal sll_result : std_logic_vector (3 downto 0);
```

```
begin
```

```
-- Instantiate the inverter
    not_comp : notN
        generic map (N \Rightarrow 4)
        port map (A \Rightarrow A, Y \Rightarrow not\_result);
    -- Instantiate the SLL unit
    sll_comp : sllN
        generic map (N \Rightarrow 4)
        port map (A \Rightarrow A, SHIFT_AMT => B, Y => sll_result );
    -- Use OP to control which operation to show/perform
    Y \leq not\_result when OP = '0' else -- NOT
         sll_result; -- SLL
end structural ;
```
<span id="page-60-0"></span>Appendix E aluTB Source Code

```
-- - --- --- --- -- --- --- --- --- --- --- -- --- --- --- --- --- --- -- --- --- --- --- --- --- -- --- --- --
-- Company: Rochester Institute of Technology (RIT)
-- Engineer : <YOUR_NAME_HERE > ( < YOUR_EMAIL_HERE >)
--
-- Create Date : <CREATION_TIME_HERE >
-- Design Name : aluTB
-- Module Name: aluTB - behavioral
-- Project Name: <PROJECT_NAME_HERE>
-\,--- Description: Testbec\nch for Partial 32-bit ALU
-- - --- --- --- -- --- --- --- --- --- --- -- --- --- --- --- --- --- -- --- --- --- --- --- --- -- --- --- --
library IEEE ;
use IEEE.STD_LOGIC_1164.ALL;
use IEEE . STD_LOGIC_UNSIGNED .ALL;
use IEEE . NUMERIC_STD .ALL;
entity aluTB is
end aluTB ;
architecture Behavioral of aluTB is
-- Declare the ALU component
    Component alu4 is
        PORT (
             A : IN std_logic_vector (3 downto 0);
             B : IN std_logic_vector (3 downto 0);
             OP : IN std_logic ;
             Y : OUT std_logic_vector (3 downto 0)
        );
    end Component ;
    constant delay : time := 20 ns ;
    signal A, B, Y : std_logic_vector (3 downto 0) := (others => '0');
    signal OP : std_logic := '0';
begin
    -- Instantiate an instance of the ALU
    alu_inst : alu4 PORT MAP (
        A \Rightarrow A,
        B \Rightarrow B,
        OP \Rightarrow OP,Y \Rightarrow Y);
    data_proc : process is
    begin
        for i in 0 to 7 loop
             wait for delay;
             A \leq std\_logic\_vector(unsigned (A) + 1);end loop ;
        wait for delay;
```

```
OP \leq '1';
        for i in 1 to 7 loop
             A \leq std\_logic\_vector(unsigned(A) + 1);for j in 0 to 3 loop
                 wait for delay;
                B \leq std\_logic\_vector((unsigned (B) + 1) mod 4);end loop ;
        end loop ;
        wait ;
    end process ;
end Behavioral ;
```
# <span id="page-62-0"></span>Appendix F Xilinx Design Constraints File

```
## Switches
set_property PACKAGE_PIN V17 [ get_ports { B [0]}]
    set_property IOSTANDARD LVCMOS33 [ get_ports { B [0]}]
set_property PACKAGE_PIN V16 [ get_ports { B [1]}]
    set_property IOSTANDARD LVCMOS33 [ get_ports { B [1]}]
set_property PACKAGE_PIN W16 [ get_ports { B [2]}]
    set_property IOSTANDARD LVCMOS33 [ get_ports { B [2]}]
set_property PACKAGE_PIN W17 [ get_ports { B [3]}]
    set_property IOSTANDARD LVCMOS33 [ get_ports { B [3]}]
set_property PACKAGE_PIN W15 [ get_ports { A [0]}]
    set_property IOSTANDARD LVCMOS33 [ get_ports { A [0]}]
set_property PACKAGE_PIN V15 [ get_ports { A [1]}]
    set_property IOSTANDARD LVCMOS33 [ get_ports { A [1]}]
set_property PACKAGE_PIN W14 [ get_ports { A [2]}]
    set_property IOSTANDARD LVCMOS33 [ get_ports { A [2]}]
set_property PACKAGE_PIN W13 [ get_ports { A [3]}]
    set_property IOSTANDARD LVCMOS33 [ get_ports { A [3]}]
set_property PACKAGE_PIN R2 [ get_ports { OP }]
    set_property IOSTANDARD LVCMOS33 [ get_ports { OP }]
## LEDs
set_property PACKAGE_PIN U16 [ get_ports { Y [0]}]
    set_property IOSTANDARD LVCMOS33 [ get_ports { Y [0]}]
set_property PACKAGE_PIN E19 [ get_ports { Y [1]}]
    set_property IOSTANDARD LVCMOS33 [ get_ports { Y [1]}]
set_property PACKAGE_PIN U19 [ get_ports { Y [2]}]
    set_property IOSTANDARD LVCMOS33 [ get_ports { Y [2]}]
set_property PACKAGE_PIN V19 [ get_ports { Y [3]}]
    set_property IOSTANDARD LVCMOS33 [ get_ports { Y [3]}]
set_property PACKAGE_PIN W18 [ get_ports { Y [4]}]
    set_property IOSTANDARD LVCMOS33 [ get_ports { Y [4]}]
set_property PACKAGE_PIN U15 [ get_ports { Y [5]}]
    set_property IOSTANDARD LVCMOS33 [ get_ports { Y [5]}]
set_property PACKAGE_PIN U14 [ get_ports { Y [6]}]
    set_property IOSTANDARD LVCMOS33 [ get_ports { Y [6]}]
set_property PACKAGE_PIN V14 [ get_ports { Y [7]}]
    set_property IOSTANDARD LVCMOS33 [ get_ports { Y [7]}]
```

```
## Configuration options , can be used for all designs
set_property CONFIG_VOLTAGE 3.3 [ current_design ]
set_property CFGBVS VCCO [ current_design ]
```
Notes